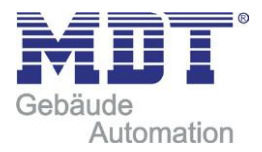

Technisches Handbuch MDT Dimmaktor AKD – 1-fach /2-fach /4-fach

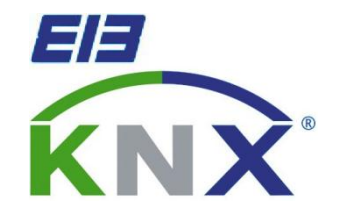

Adresse MDT technologies GmbH Geschäftsbereich Gebäudeautomation Papiermühle 1 51766 Engelskirchen Internet[:www.mdtautomation.de](http://www.mdtautomation.de/) E-mail[:automation@mdt.de](mailto:automation@mdt.de) Tel.: 02263-880 Fax.: 02263-4588

Amtsgericht Köln, HRB 38884 Geschäftsführer: HarroMöwes, Hans-J. Kremer

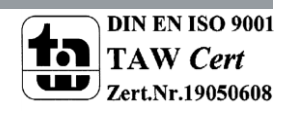

MDT technologiesGmbH,Geschäftsbereich Gebäudeautomation Tel.: +49-2263-880•Fax: +49-2263-4588•E-Mail:automation@mdt.de•www.mdtautomation.de

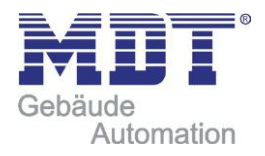

## <span id="page-1-0"></span>1 Inhalt

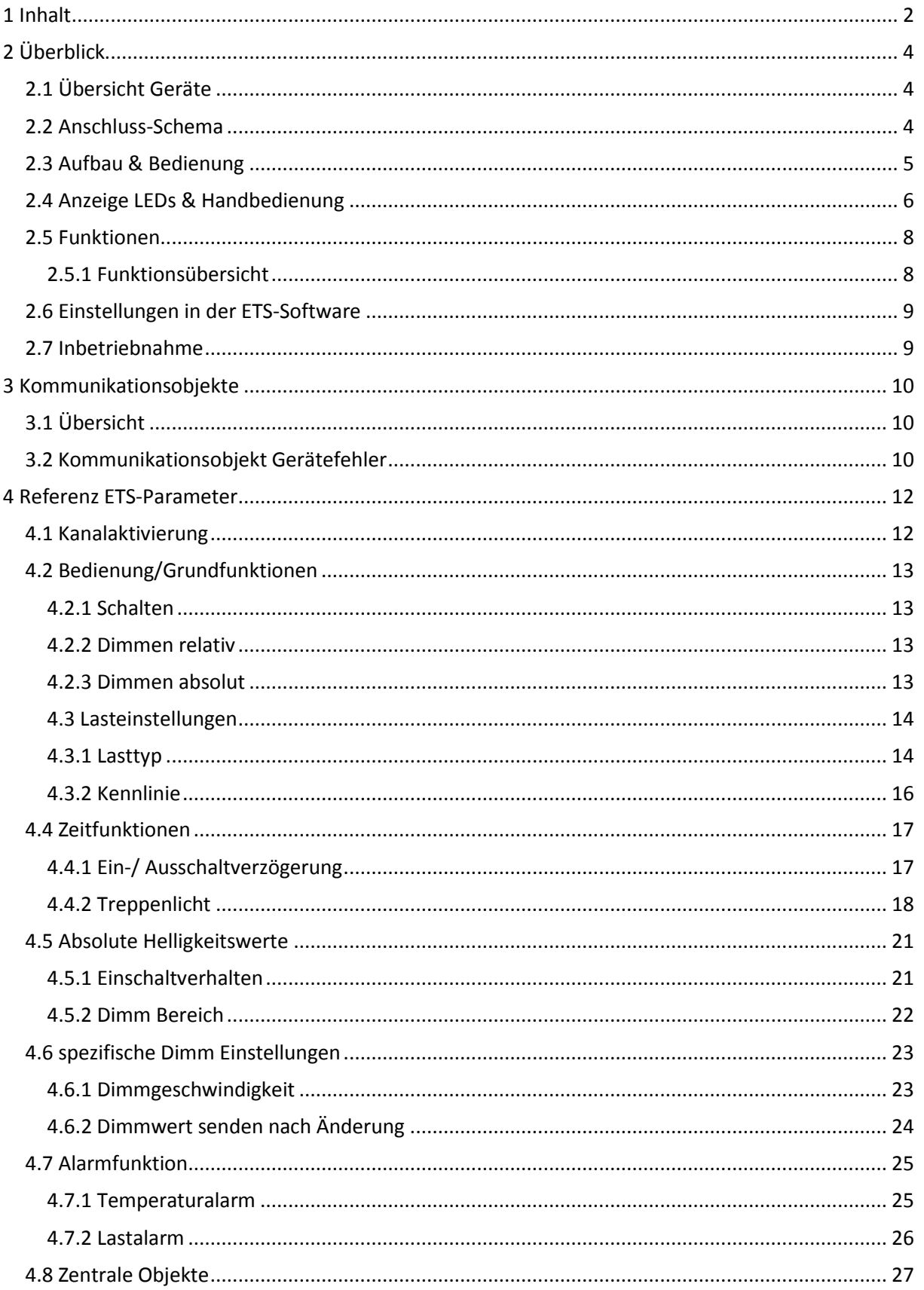

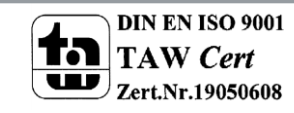

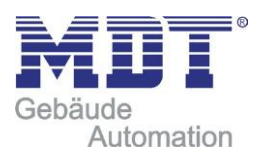

# Technisches Handbuch Dimmaktoren AKD

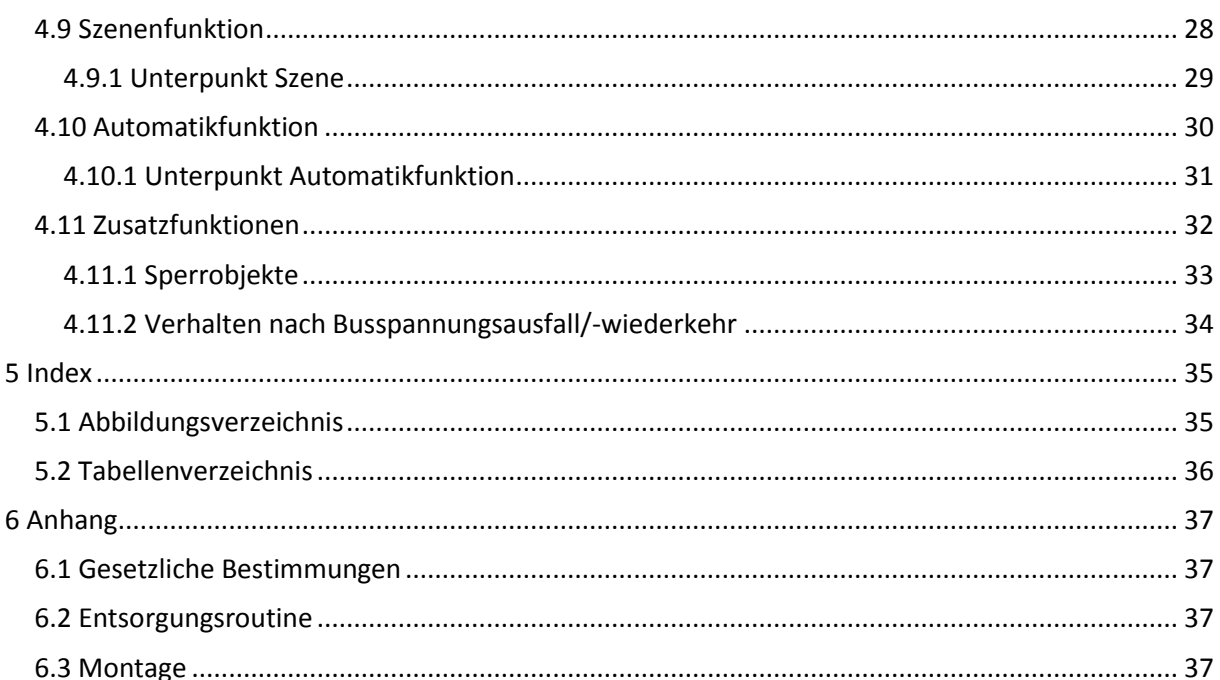

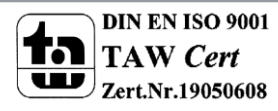

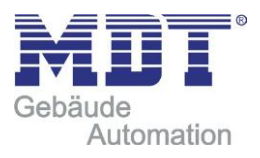

# <span id="page-3-0"></span>**2 Überblick**

# <span id="page-3-1"></span>**2.1 Übersicht Geräte**

Die Beschreibung gilt für folgende Dimmaktoren (Bestellnummern jeweils fett gedruckt):

- **AKD-0201.01** Dimmaktor REG, 2fach, 4 TE, 230V AC 250W
	- o Schalten und Dimmen von Glühlampen, HV-Halogenlampen, NV- Halogenlampen, dimmbare Enegiesparlampen und LED Leuchten
- **AKD-0401.01** Dimmaktor REG, 4fach, 8 TE, 230V AC 250W
	- o Schalten und Dimmen von Glühlampen, HV-Halogenlampen, NV- Halogenlampen, dimmbare Enegiesparlampen und LED Leuchten
- **AKD-0103.01** Dimmaktor REG, 1fach, 4 TE, 230V AC 600W
	- o Schalten und Dimmen von Glühlampen, HV-Halogenlampen, NV- Halogenlampen, dimmbare Enegiesparlampen und LED Leuchten
- **AKD-0203.01** Dimmaktor REG, 2fach, 8 TE, 230V AC 600W
	- o Schalten und Dimmen von Glühlampen, HV-Halogenlampen, NV- Halogenlampen, dimmbare Enegiesparlampen und LED Leuchten

Für jeden Gerätetyp steht auf der Homepage eine separate Produktdatenbank zum Download bereit. Die importierte Produktdatenbank muss mit dem verwendeten Aktor übereinstimmen.

## <span id="page-3-2"></span>**2.2 Anschluss-Schema**

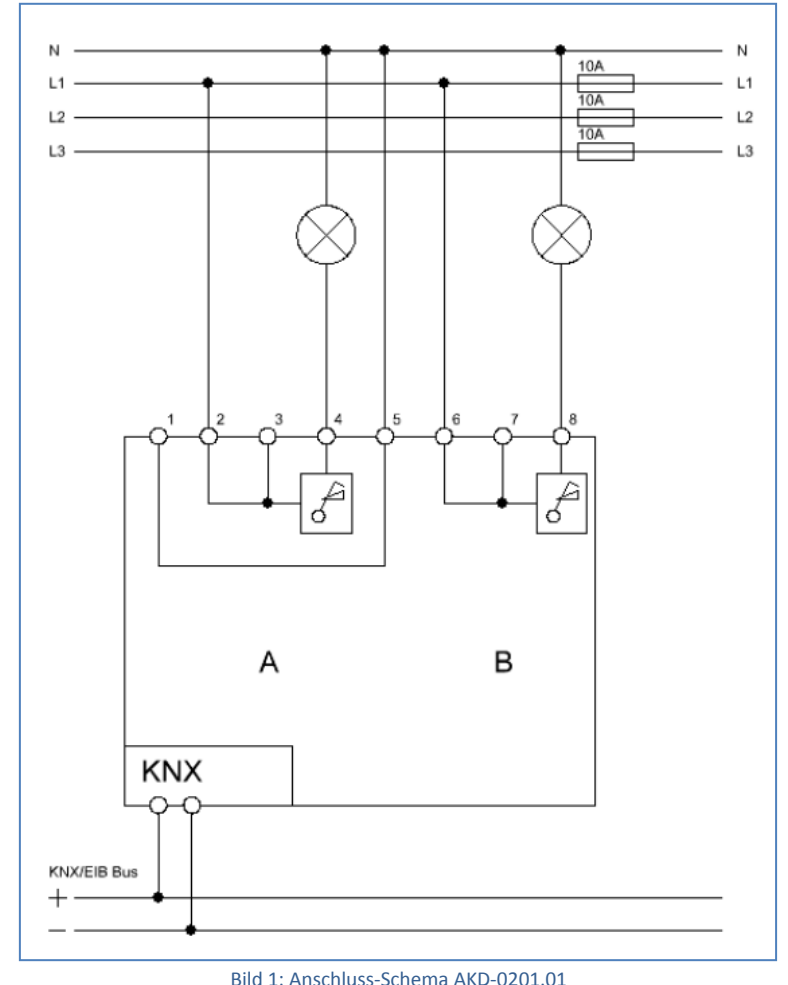

MDT technologiesGmbH,Geschäftsbereich Gebäudeautomation

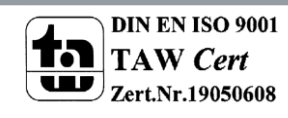

4 Tel.: +49-2263-880•Fax: +49-2263-4588•E-Mail:automation@mdt.de•www.mdtautomation.de

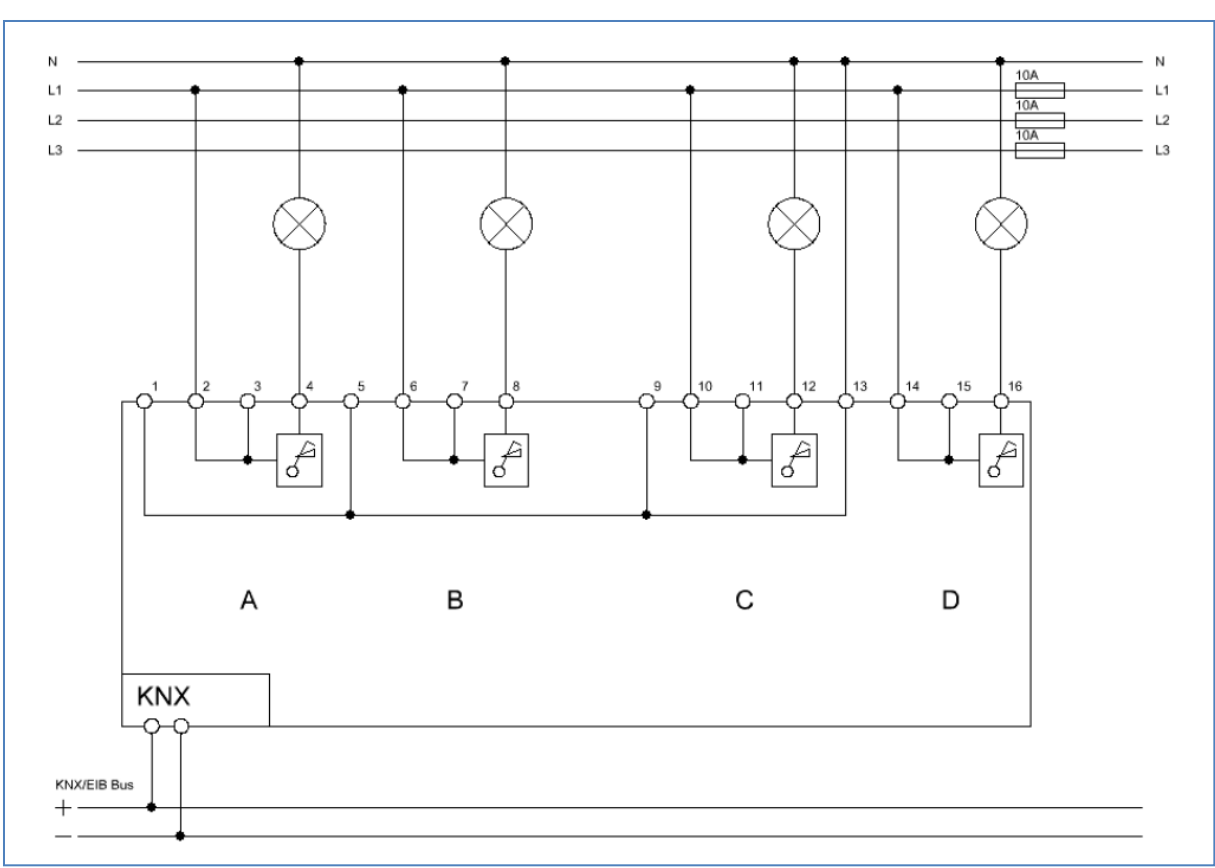

## Technisches Handbuch Dimmaktoren AKD

Bild 2: Anschluss-Schema AKD-0401.01

## <span id="page-4-0"></span>**2.3 Aufbau & Bedienung**

Der Dimmaktor (hier in der vierfachen Ausführung) verfügt über einen Programmier-Knopf, sowie über eine Programmier-LED, welche einen betätigten Programmier-Knopf anzeigt. Mit der Busanschlussklemme kann die Buskommunikation hergestellt werden.

Jeder Kanal hat eine separate Zuleitung(siehe Anschluss-Schema). Der Neutralleiter muss nur einmal angeschlossen werden, da dieser untereinander gebrückt ist.

Der Dimmaktor verfügt über je eine grüne Status LED pro Kanal. Diese LEDs signalisieren einen geschalteten Ausgang, sowie einen über die Handbedienung ausgewählten Ausgang. Die roten LEDs pro Kanal sind die LEDs, welche für die Alarmfunktion zuständig sind. Diese LEDs zeigen die drei verschiedenen Alarme mit unterschiedlichem Leuchtverhalten an. Eine Übersicht über das Anzeigeverhalten der LEDs finden Sie unter "2.4 Anzeige LEDs und Handbedienung". Die Funktion der Handbedienung finden Sie ebenfalls im nachfolgenden Abschnitt.

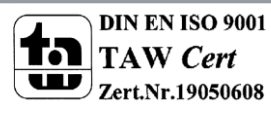

Automation

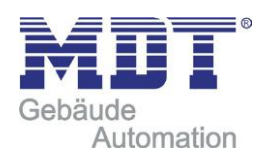

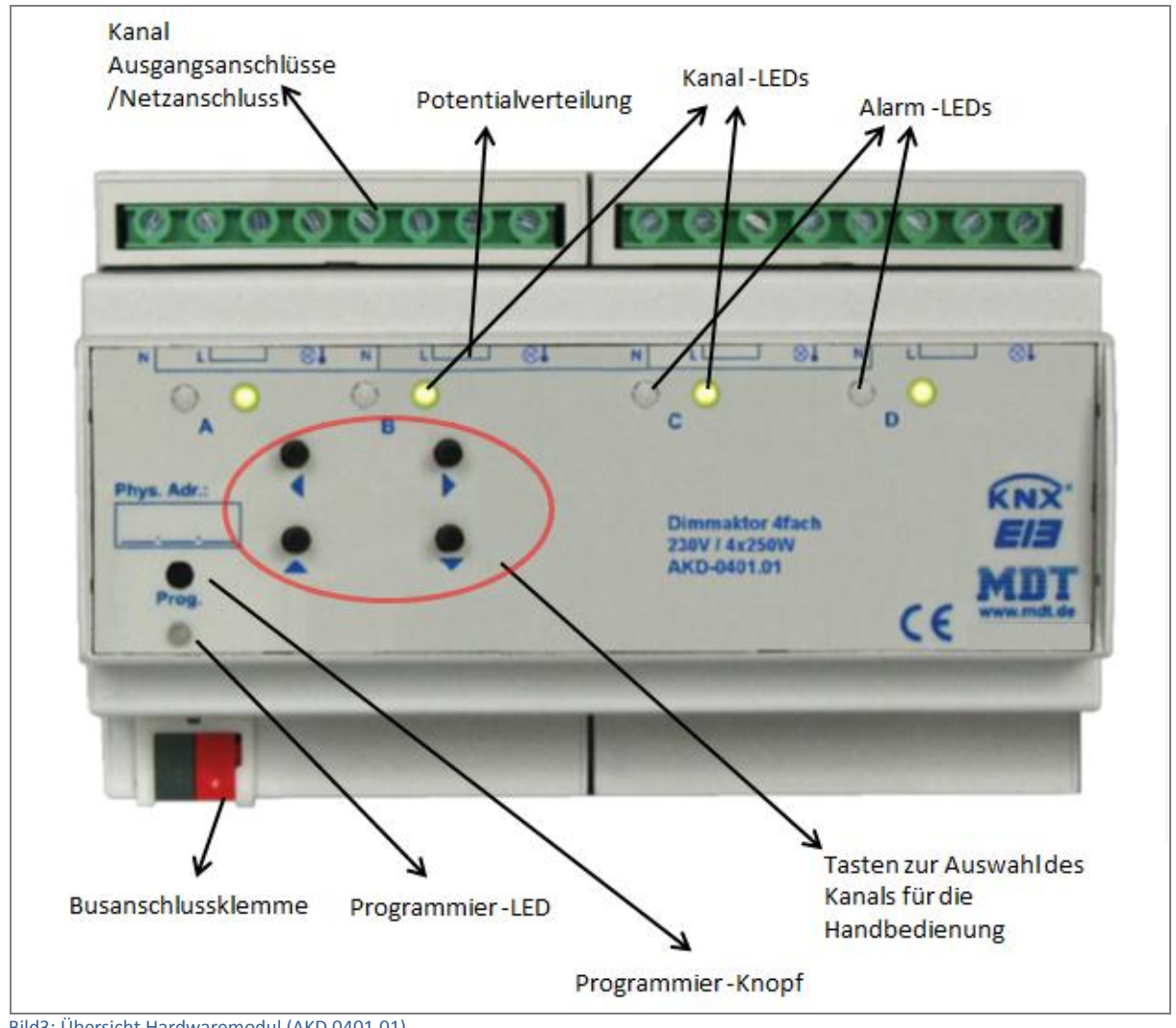

#### Bild3: Übersicht Hardwaremodul (AKD 0401.01)

## <span id="page-5-0"></span>**2.4 Anzeige LEDs & Handbedienung**

Über die Handbedienung (siehe oben stehendes Bild) können die einzelnen Kanäle von Hand ein- und ausgeschaltet, sowie auf- und abgedimmt werden. Die Tasten rechts/links dienen zum Auswahl des jeweiligen Kanals. Ein ausgewählter Kanal wird über die Status -LEDs angezeigt. Diese LEDs können die nachfolgende Zustände anzeigen:

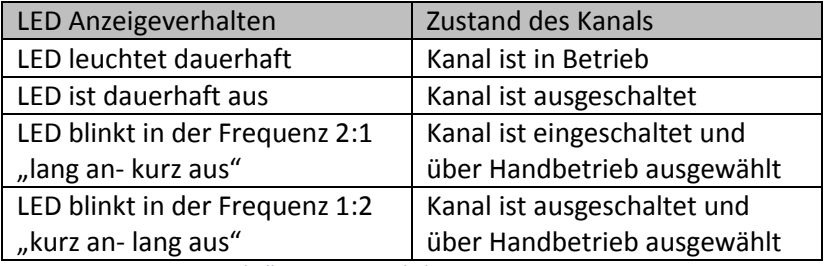

Tabelle 1:Anzeigeverhalten Status-LED grün

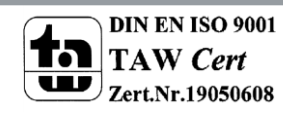

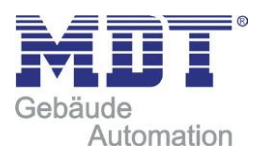

Über die Tasten auf/ab können die ausgewählten Kanäle geschaltet, bzw. gedimmt werden. Ein kurzer Tastendruck auf die Taste "ab" schaltet den Kanal aus, ein kurzer Tastendruck auf die Taste "rauf" schaltet den Kanal ein. Mit einem langen Tastendruck kann der ausgewählte Kanal gedimmt werden. Solange die Taste "auf" gedrückt wird, dimmt der Kanal hoch. Über einen langen Tastendruck auf die Taste "ab" wird abwärts gedimmt. Der Dimmvorgang wird erst beendet, wenn der Kanal 100% erreicht oder die Taste losgelassen wird.

Jeder Kanal verfügt des weiteren über eine rote Alarm-LED. Je nach Leuchtverhalten der LED werden die nachfolgenden Alarmarten angezeigt:

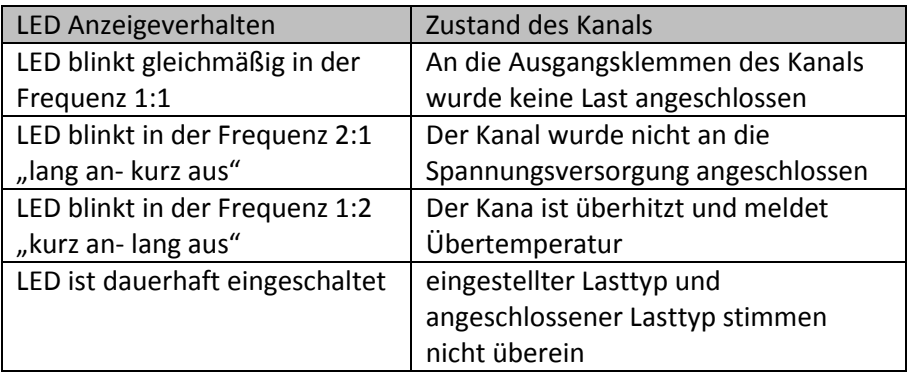

Tabelle 2:Anzeigeverhalten Alarm-LED rot

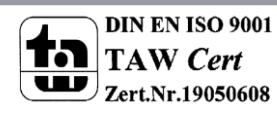

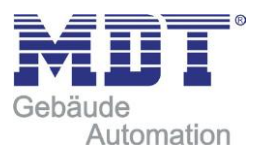

## <span id="page-7-0"></span>**2.5 Funktionen**

Je nach Geräteausführung können ein bis vier Kanäle einzeln aktiviert, bzw. deaktiviert werden. Wird ein Kanal aktiviert, so kann der Kanal gemäß seiner Verwendung weiter parametriert werden. Die Parametrierungsmöglichkeiten sind für alle Kanäle eines Dimmaktors identisch. Das Dimmverhalten des Ausgangs wird durch den ausgewählten Lasttyp beschrieben.

#### <span id="page-7-1"></span>**2.5.1 Funktionsübersicht**

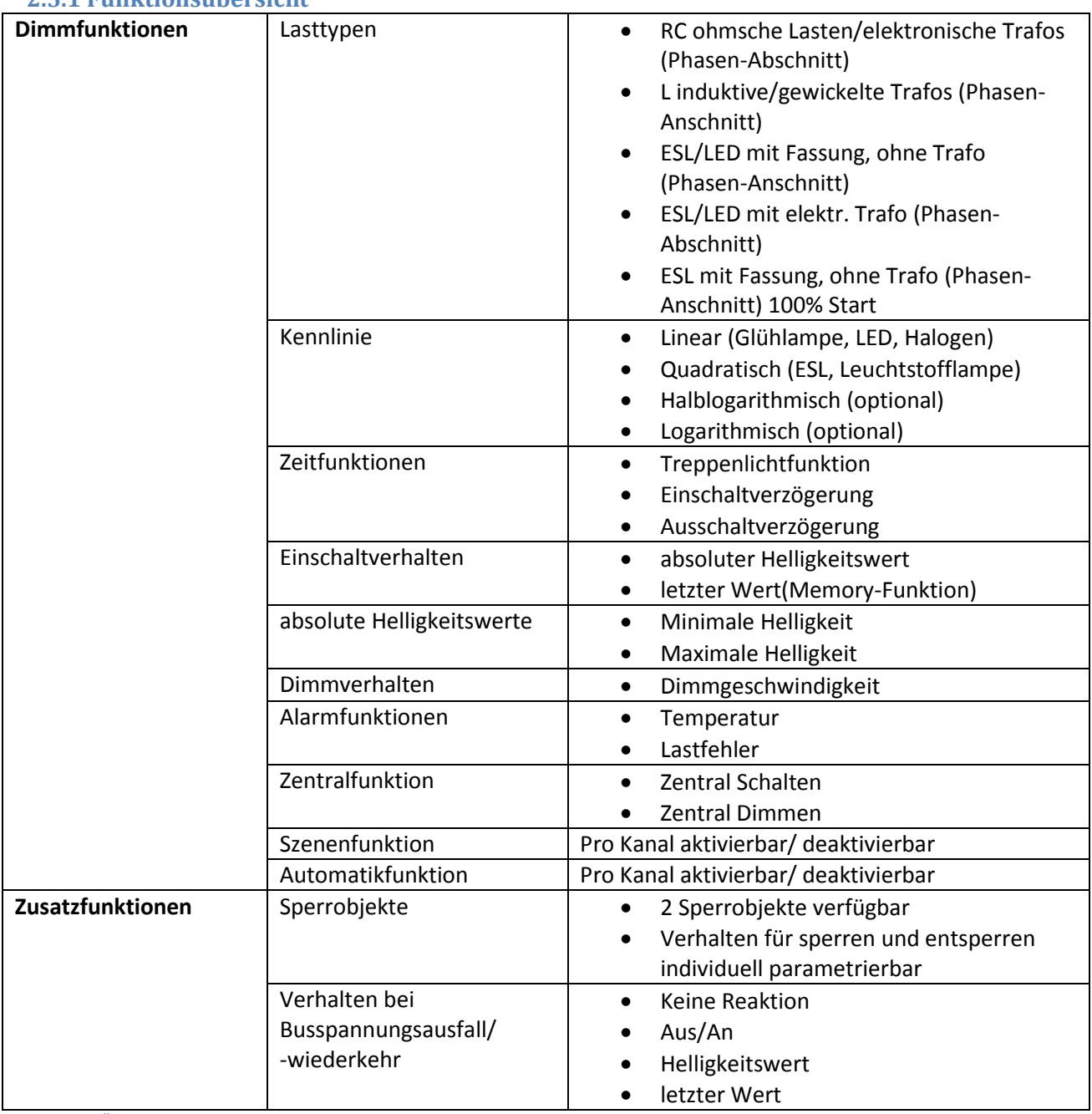

Tabelle 3: Übersicht Funktionen

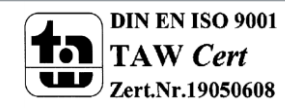

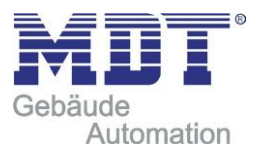

## <span id="page-8-0"></span>**2.6 Einstellungen in der ETS-Software**

Auswahl in der Produktdatenbank

Hersteller: MDT Technologies Produktfamilie: Dimmaktor Produkttyp: Schalten, Dimmen Medientyp: Twisted Pair (TP) Produktname: vom verwendeten Typ abhängig, z.B.:AKD-0401.01Dimmaktor REG, 4fach, 8 TE, 230V  $AC - 250W$ Bestellnummer: vom verwendeten Typ abhängig, z.B.: AKD-0401.01

## <span id="page-8-1"></span>**2.7 Inbetriebnahme**

Nach der Verdrahtung des Gerätes erfolgt die Vergabe der physikalischen Adresse und die Parametrierung der einzelnen Kanäle:

- (1) Schnittstelle an den Bus anschließen, z.B. MDT USB Interface
- (2) Busspannung zuschalten
- (3) Programmiertaste am Gerät drücken(rote Programmier-LED leuchtet)
- (4) Laden der physikalischen Adresse aus der ETS-Software über die Schnittstelle(rote LED erlischt, sobald dies erfolgreich abgeschlossen ist)
- (5) Laden der Applikation, mit gewünschter Parametrierung
- (6) Netzspannung anschließen und Zuschalten
- (7) Wenn das Gerät betriebsbereit ist kann die gewünschte Funktion geprüft werden(ist auch mit Hilfe der ETS-Software möglich)

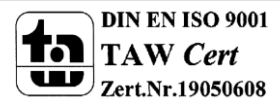

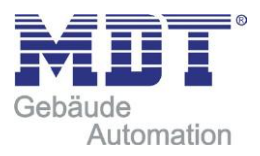

# <span id="page-9-0"></span>**3 Kommunikationsobjekte**

## <span id="page-9-1"></span>**3.1 Übersicht**

Die Kommunikationsobjekte dienen der Programmierung, mit ihnen wird später die Zuweisung der Gruppenadressen vorgenommen.

Der Dimmaktor verfügt über drei globale Kommunikationsobjekte, sowie Kommunikationsobjekte für jeden einzelnen Kanal.

Für jeden aktivierten Kanal werden die kanalabhängigen Kommunikationsobjekte eingeblendet. Welche Kommunikationsobjekte eingeblendet werden, hängt von der individuellen Parametrierung des Kanals ab. Für jeden Kanal sind 15 Nummern für die Kommunikationsobjekte reserviert. Der Kanal A hat somit die Nummern 0-14, der Kanal B die Nummern von 15-29, usw.. Das nachfolgende Bild zeigt die Objekte für den Kanal A:

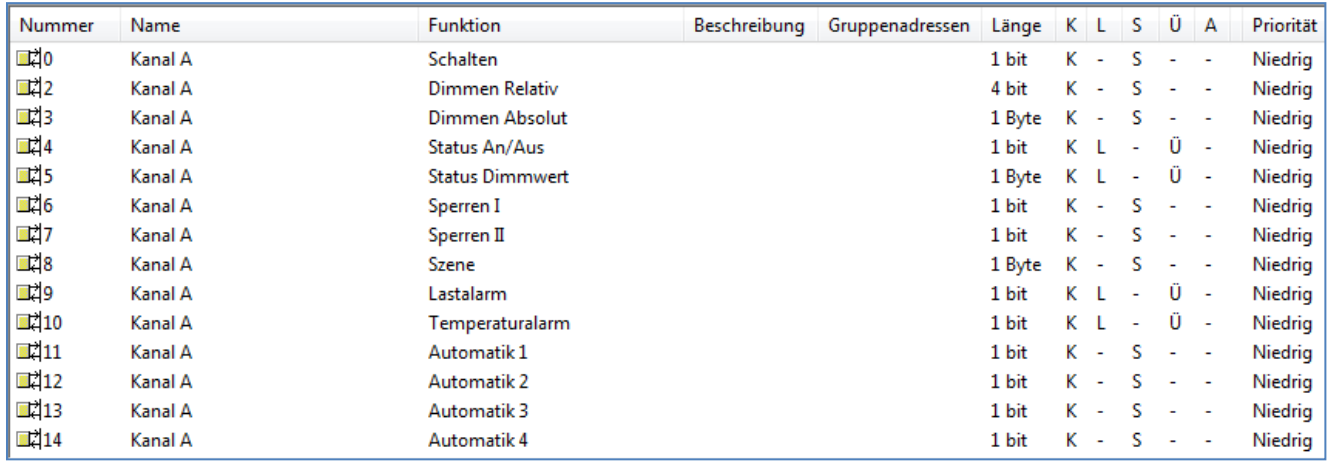

Bild 4: Kommunikationsobjekte pro Kanal

Die globalen Kommunikationsobjekte werden standardmäßig immer eingeblendet. Sie stehen am Ende der Liste für die Kommunikationsobjekte und haben die Nummern 60-62. Es kann für jeden Kanal einzeln parametriert werden, ob dieser auf die globalen Kommunikationsobjekte reagiert oder nicht. Mit den globalen Objekten können die Kanäle zentral geschaltet werden, sowie Ihnen absolute Helligkeitsbefehle vorgegeben werden.

Zusätzlich gibt es noch ein Objekt, welches ein 1- Signal bei einem Gerätefehler ausgibt. Das nachfolgende Bild zeigt die zentralen Objekte:

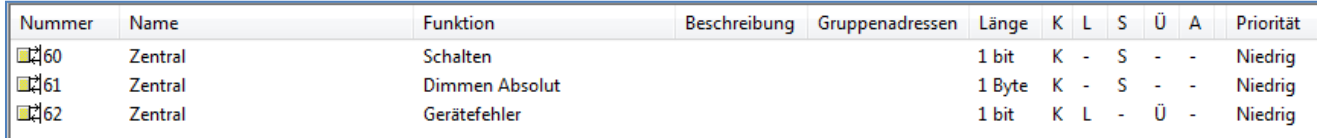

Bild 5: zentrale Kommunikationsobjekte

## <span id="page-9-2"></span>**3.2 Kommunikationsobjekt Gerätefehler**

Das Kommunikationsobjekt "Gerätefehler" liefert ein 1- Signal, sobald ein Fehler auftritt. Kontrollieren Sie die Lasteinstellungen/den Lastanschluss und die Temperatur des Dimmaktors. Wenden Sie sich gegebenenfalls an den Support.

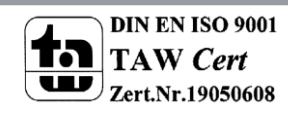

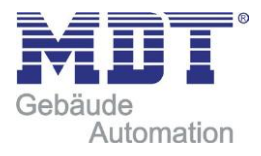

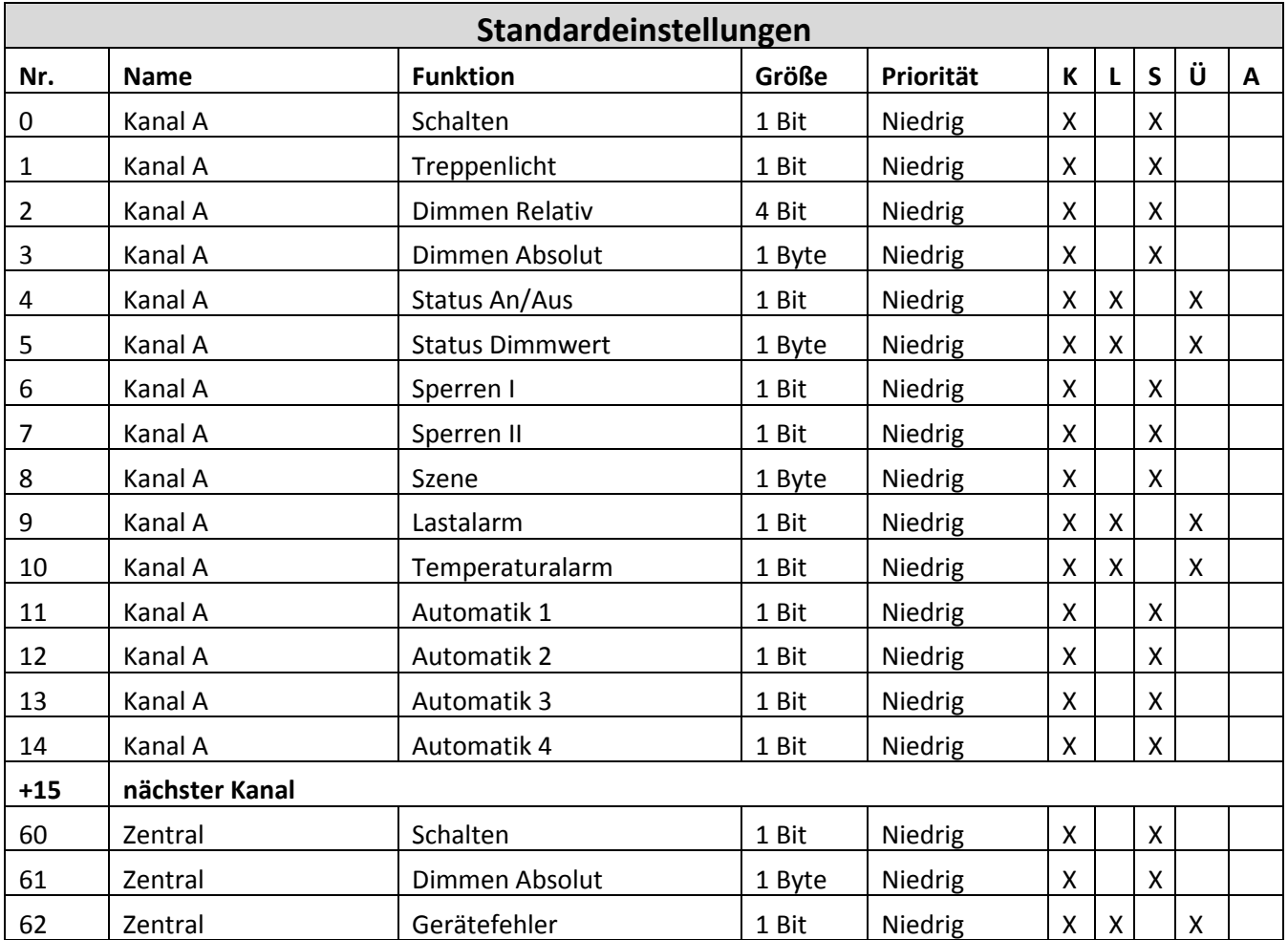

3.3 Standard Einstellungen der Kommunikationsobjekte

Tabelle 4: Standard Einstellungen Kommunikationsobjekte

Aus der oben stehenden Tabelle können die voreingestellten Standardeinstellungen entnommen werden. Die Priorität der einzelnen Kommunikationsobjekte, sowie die Flags können nach Bedarf vom Benutzer angepasst werden. Die Flags weisen den Kommunikationsobjekten ihre jeweilige Aufgabe in der Programmierung zu, dabei steht K für Kommunikation, L für Lesen, S für Schreiben, Ü für Übertragen und A für Aktualisieren.

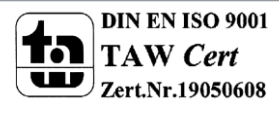

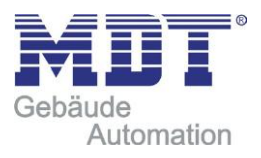

# <span id="page-11-0"></span>**4 Referenz ETS-Parameter**

## <span id="page-11-1"></span>**4.1 Kanalaktivierung**

Jeder Kanal kann einzeln aktiviert oder deaktiviert werden. Dies kann in der Registerkarte Kanalaktivierung vorgenommen werden:

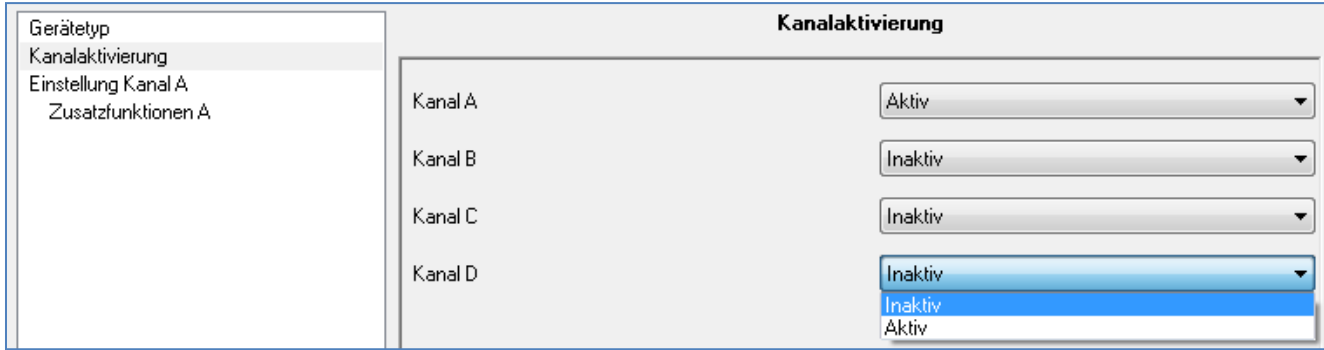

Bild 6: Kanalaktivierung

Die Tabelle zeigt die Einstellmöglichkeiten für die Kanalaktivierung:

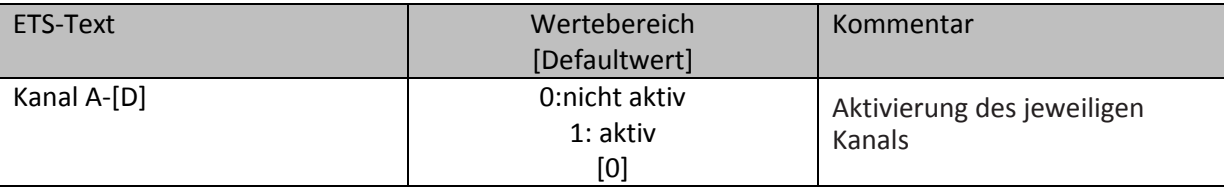

Tabelle 5: Kanalaktivierung

Wird ein Kanal aktiviert, so erscheint dieser Kanal im linken Auswahlmenü als Einstellung Kanal [A-D]. Durch Anwahl der Registerkarte für diesen Kanal kann die weitere Parametrierung für diesen Kanal vorgenommen werden. Außerdem wird mit einer Aktivierung des Kanals eine Registerkarte für Zusatzeinstellungen des jeweiligen Kanals eingeblendet und die dazugehörigen Kommunikationsobjekte eingeblendet.

Ein Kanal, welcher als "nicht aktiv" ausgewählt wurde, kann nicht weiter parametriert werden. Für deaktivierte Kanäle werden keine Kommunikationsobjekte eingeblendet.

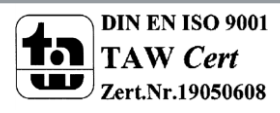

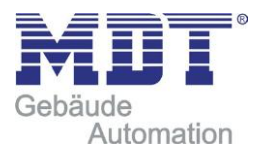

# <span id="page-12-0"></span>**4.2 Bedienung/Grundfunktionen**

Die Grundfunktionen des Dimmaktors gliedern sich in die drei Bereiche auf: Schalten, relatives Dimmen und absolutes Dimmen. Sobald ein Kanal aktiviert wird, werden die Kommunikationsobjekte für die Grundfunktionen standardmäßig angezeigt.

### <span id="page-12-1"></span>**4.2.1 Schalten**

Mit dem Schaltbefehl kann der Kanal ein-, bzw. ausgeschaltet werden. Zusätzlich gibt es ein Meldeobjekt, welches den aktuellen Schaltzustand des Ausgangs angibt. Dieses Objekt, Status An/Aus, kann für Visualisierungszwecke genutzt werden. Soll der Dimmaktor über einen Binäreingang, mittels der Umschaltfunktion, geschaltet werden, so muss das Objekt mit dem Statusobjekt des Binäreingangs, "Wert für Umschaltung", verbunden werden.

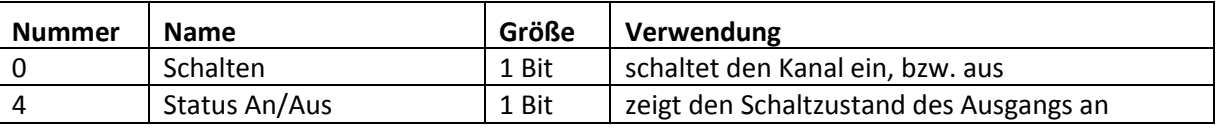

Tabelle 6: Kommunikationsobjekte Schalten

#### <span id="page-12-2"></span>**4.2.2 Dimmen relativ**

Das relative Dimmen ermöglicht ein stufenloses Dimmen. So kann die angeschlossene Lampe gleichmäßig von 0 auf 100% nach oben gedimmt werden, bzw. von 100 auf 0% abgedimmt werden. Das relative Dimmen kann bei jedem beliebigen Zustand gestoppt werden. Das Verhalten des Dimmvorgangs kann über zusätzliche Parameter, wie die Dimmgeschwindigkeit, individuell angepasst werden.

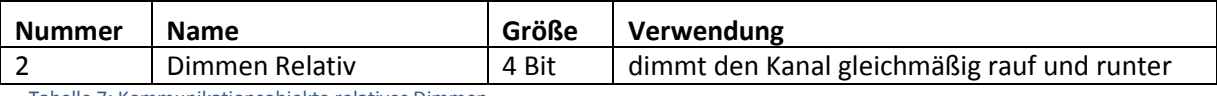

Tabelle 7: Kommunikationsobjekte relatives Dimmen

#### <span id="page-12-3"></span>**4.2.3 Dimmen absolut**

Durch das absolute Dimmen kann ein diskreter Helligkeitszustand eingestellt werden. Durch senden eines Prozentwertes an den 1 Byte Befehl "Dimmen absolut" wird dem Ausgang ein bestimmter Helligkeitswert zugewiesen.

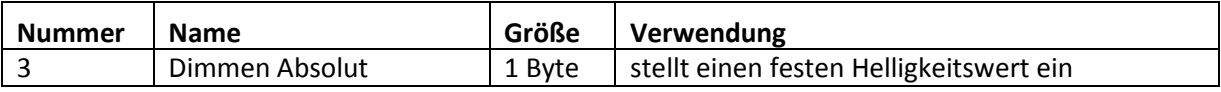

Tabelle 8: Kommunikationsobjekte relatives Dimmen

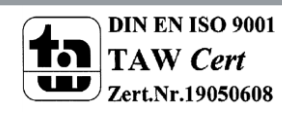

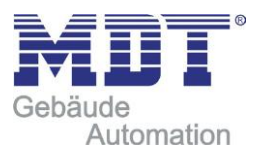

### <span id="page-13-0"></span>**4.3 Lasteinstellungen**

#### <span id="page-13-1"></span>**4.3.1 Lasttyp**

Damit der Kanal ordnungsgemäß arbeiten kann, muss für den Kanal der richtige Lasttyp eingestellt werden.

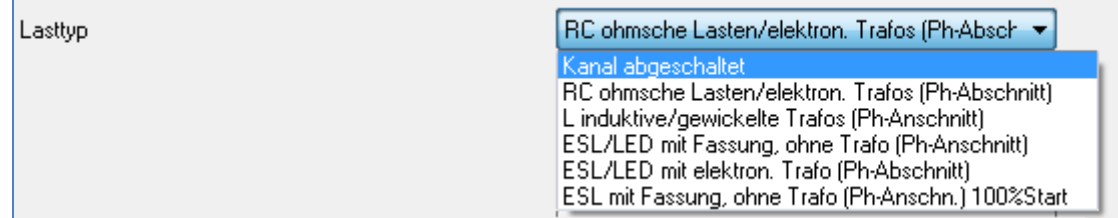

Bild 7: Auswahl Lasttyp

#### Folgende Einstellungen stehen bei der Auswahl zur Verfügung:

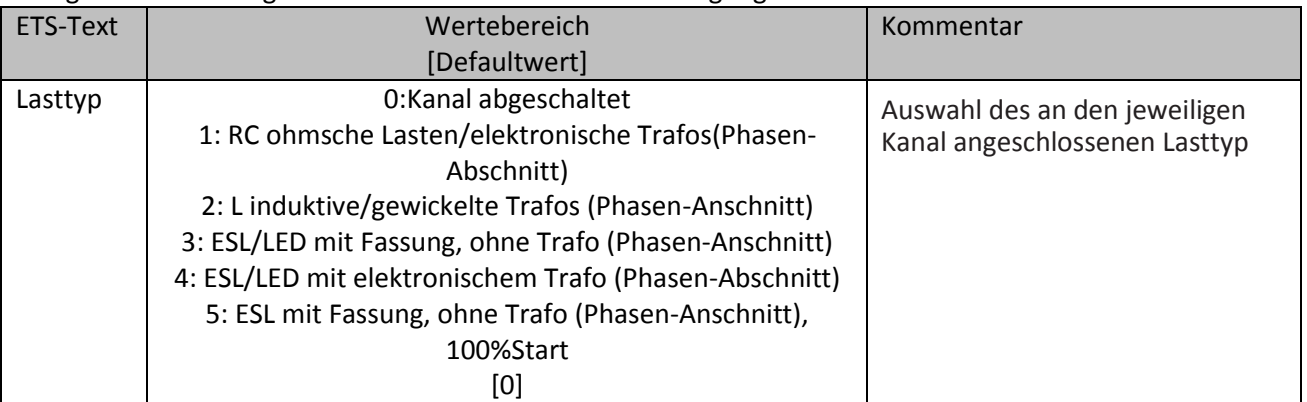

Tabelle 9: Parameter Lasttyp

Damit der Dimmaktor den Kanal ordnungsgemäß dimmen kann, muss der angeschlossene Lasttyp in der Parametrierung ausgewählt werden. Stimmt der ausgewählte Lasttyp nicht mit dem angeschlossenen Lasttyp überein, so gibt der Kanal über das Objekt "Lastfehler", bzw. über die LED an dem Gerät selbst, eine Fehlermeldung aus. Solange eine Fehlermeldung existiert schaltet der Kanal nicht. Wird nach der Fehlermeldung "Lastfehler", die Last nachträglich hardwaremäßig getauscht, so bleibt die Fehlermeldung "Lastfehler" trotzdem bestehen, bis der Kanal einen neuen Schaltbefehl bekommt und die Lasterkennung neu gestartet wird.

Bei der Auswahl des Last Typs ist insbesondere die Unterscheidung zwischen Phasen-Anschnitt und Phasen-Abschnitt von Bedeutung.

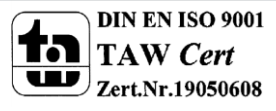

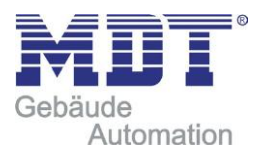

#### **Folgende Lasten stehen zur Auswahl und finden hier Anwendung:**

- RC ohmsche Lasten/elektronische Trafos
	- normale Glühbirnen, Halogen Lampen (Hochvolt), Halogen Lampen(Niedervolt) mit elektronischem Trafo
	- > Phasen-Abschnitt
- L induktive/ gewickelte Trafos
	- Halogen Lampen(Niedervolt) mit gewickelten Trafos, Leuchtstoffröhren mit konventionellen Vorschaltgeräten, sonstige Lampen mit konventionell gewickelten Trafos
	- > Phasen-Anschnitt
	- ESL/LED mit Fassung, ohne Trafo
		- herkömmliche Energiesparlampen(ESL), LEDs mit Fassung(230V)
		- > Phasen-Anschnitt
- ESL/LED mit elektronischem Trafo
	- Energiesparlampen(ESL)/Leuchtstofflampen mit elektronischen Trafos, LEDs mit elektronischen Trafos
	- > Phasen-Abschnitt
- ESL mit Fassung, ohne Trafo, 100% Start
	- Energiesparlampen/Leuchtstofflampen, welche einen 100%Start benötigen (Energiesparlampen starten bei 100% und dimmen auf Einschaltwert herunter)
	- > Phasen-Anschnitt

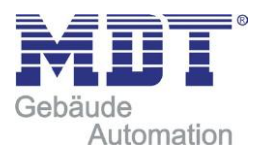

### <span id="page-15-0"></span>**4.3.2 Kennlinie**

Über die Auswahl der jeweiligen Kennlinie kann das Dimmverhalten variiert werden.

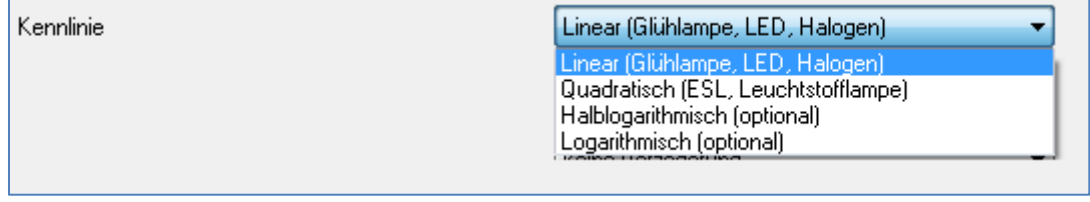

Bild 8: Auswahl Kennlinie

#### Folgende Einstellungen stehen für die Kennlinie zur Verfügung:

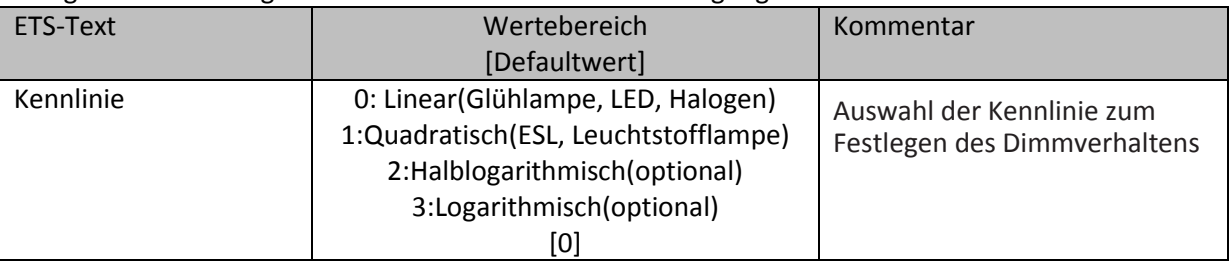

Tabelle 10: Parameter Kennlinie

Unterschiedliche Leuchten Typen weisen unterschiedliches Dimmverhalten auf. Da jedoch meist ein lineares Dimm Verhalten erwünscht ist, ist es daher nötig die Dimm Kennlinie, nach welcher der Kanal dimmt, dem verwendeten Leuchtmittel anzupassen.

#### **Folgende Kennlinien sind auswählbar:**

- Linear(Glühlampe, LED, Halogen)
	- gutes Dimmverhalten bei ohmschen Lasten, insbesondere bei Glühlampen und Halogenlampen
		- da marktübliche LED-Lampen an das Dimmverhalten von Leuchtstofflampen angepasst sind, wird hiermit auch für LEDs ein gutes Dimmverhalten erzielt
- Quadratisch (ESL, Leuchtstofflampe)
	- Dimmverhalten ist auf Leuchtstoffröhren und sonstige Energiesparlampen abgestimmt

#### **Optional sind noch folgende Kennlinien verfügbar:**

- Halblogarithmisch
- Logarithmisch

Die beiden Kurven wiesen ein modifiziertes Dimm Verhalten auf und können alternativ verwendet werden.

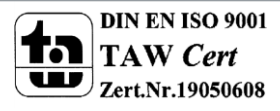

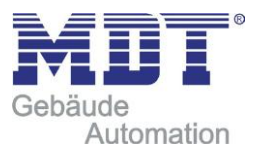

# <span id="page-16-0"></span>**4.4 Zeitfunktionen**

Der Dimmaktor bietet die Möglichkeit der Einbindung von unterschiedlichen Zeitfunktionen. Neben der normalen Ein- bzw. Ausschaltverzögerung kann zusätzlich noch eine Treppenlichtfunktion mit zusätzlichen Untereinstellungen parametriert werden.

## <span id="page-16-1"></span>**4.4.1 Ein-/ Ausschaltverzögerung**

Die Ein- und Ausschaltverzögerung ermöglicht ein verzögertes Ein- bzw. Ausschalten. Das nachfolgende Bild zeigt die beiden Parameter:

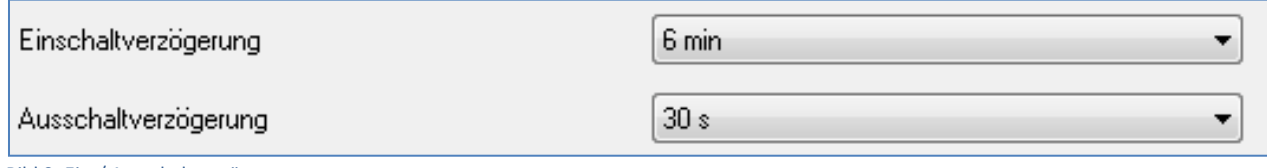

Bild 9: Ein-/ Ausschaltverzögerung

Die nachfolgende Tabelle zeigt die Einstellmöglichkeiten für die beiden Parameter, welche für beide identisch sind:

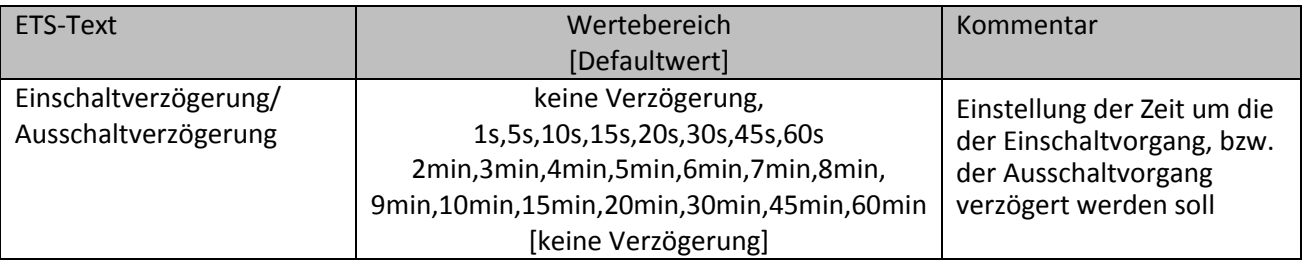

Tabelle 11: Parameter Ein-/Ausschaltverzögerung

Mit der Einschaltverzögerung und der Ausschaltverzögerung lassen sich die Schalttelegramme des Dimmaktors verzögern. Die Verzögerung kann sowohl beim Einschaltvorgang (Einschaltverzögerung), als auch beim Ausschaltvorgang (Ausschaltverzögerung) erfolgen. Ebenfalls lassen sich beiden Funktionen miteinander verknüpfen.

Das nachfolgende Programm zeigt die Funktionsweise der beiden Funktionen, die in diesem Beispiel beide aktiviert wurden:

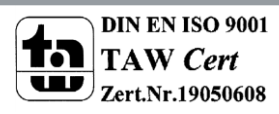

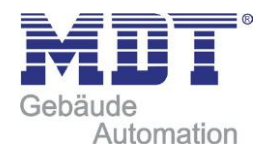

## Technisches Handbuch Dimmaktoren AKD

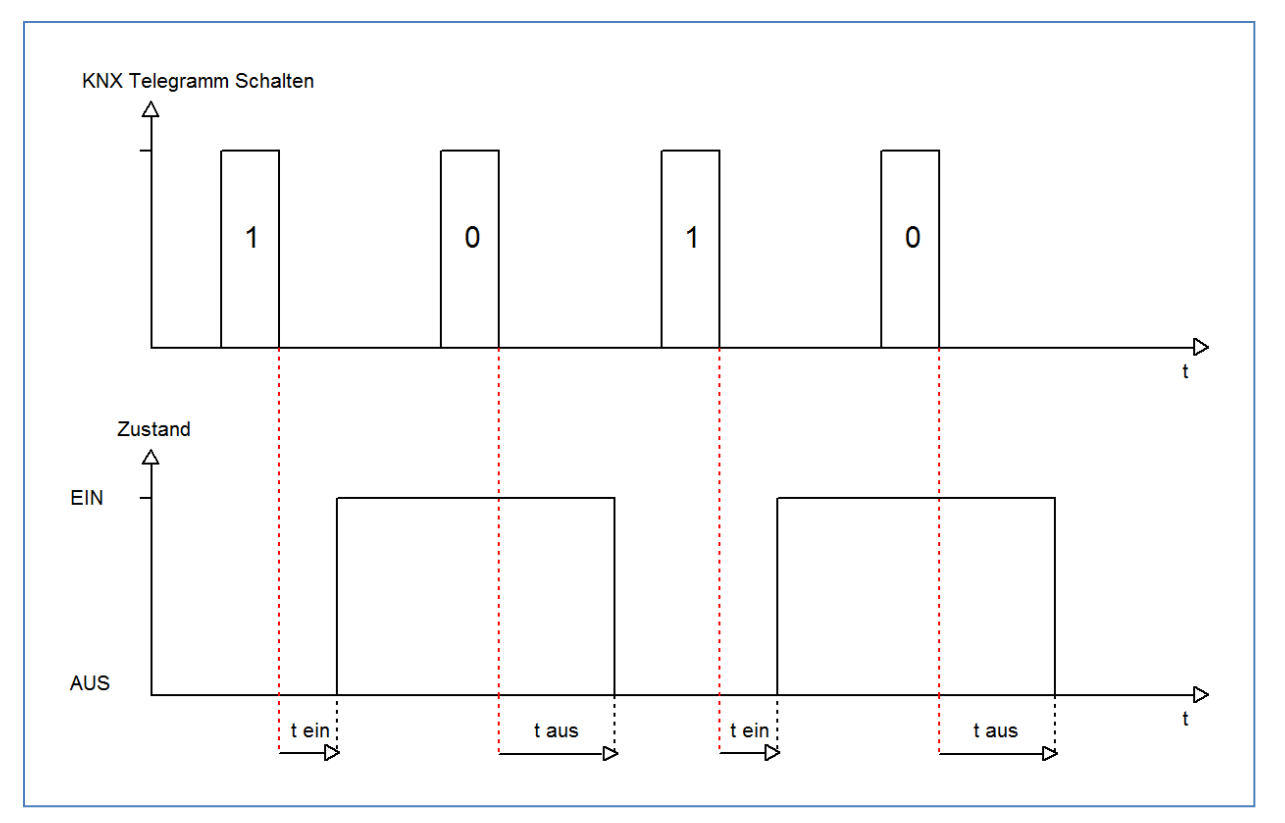

### <span id="page-17-0"></span>**4.4.2 Treppenlicht**

Die Treppenlichtfunktion ermöglicht das Ausschalten des Kanals nach einem bestimmten Zeitwert. Um die Treppenlichtfunktion weiter parametrieren zu können, muss diese zunächst aktiviert werden. Die Aktivierung erfolgt in der Registerkarte für den jeweiligen Kanal:

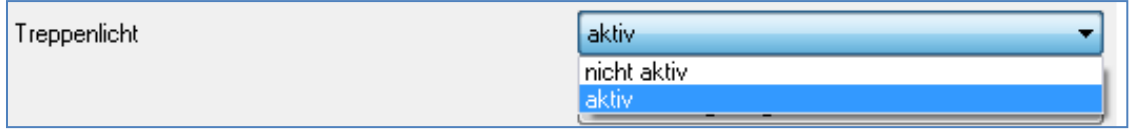

Bild 10: Treppenlichtaktivierung

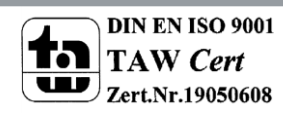

Wird die Treppenlichtfunktion aktiviert, erscheint im linken Auswahlmenü eine neue Registerkarte, Treppenlicht Kanal [A-D], in welcher die weitere Parametrierung für die Treppenlichtfunktion vorgenommen werden kann.

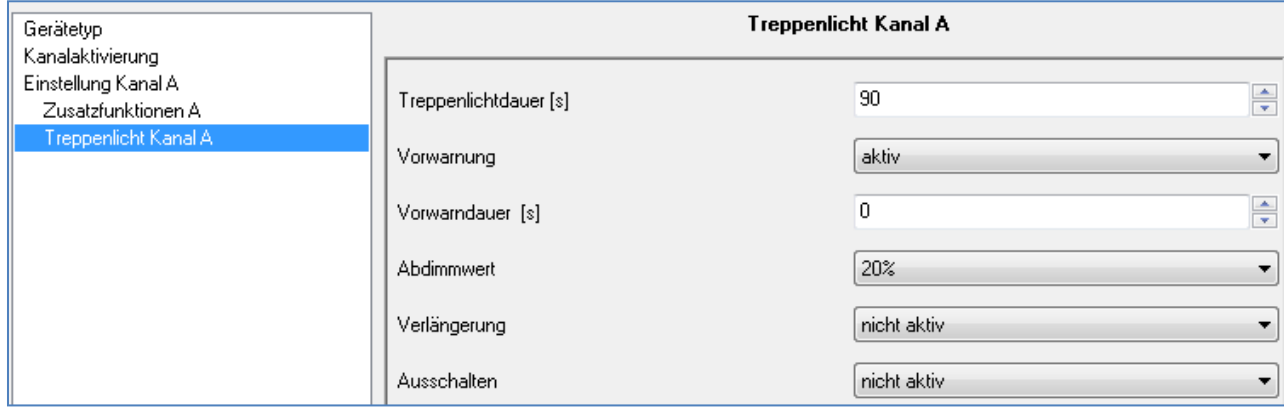

Bild 11: Treppenlichtaktivierung

Die nachfolgende Tabelle zeigt die Einstellmöglichkeiten für die Treppenlichtfunktion:

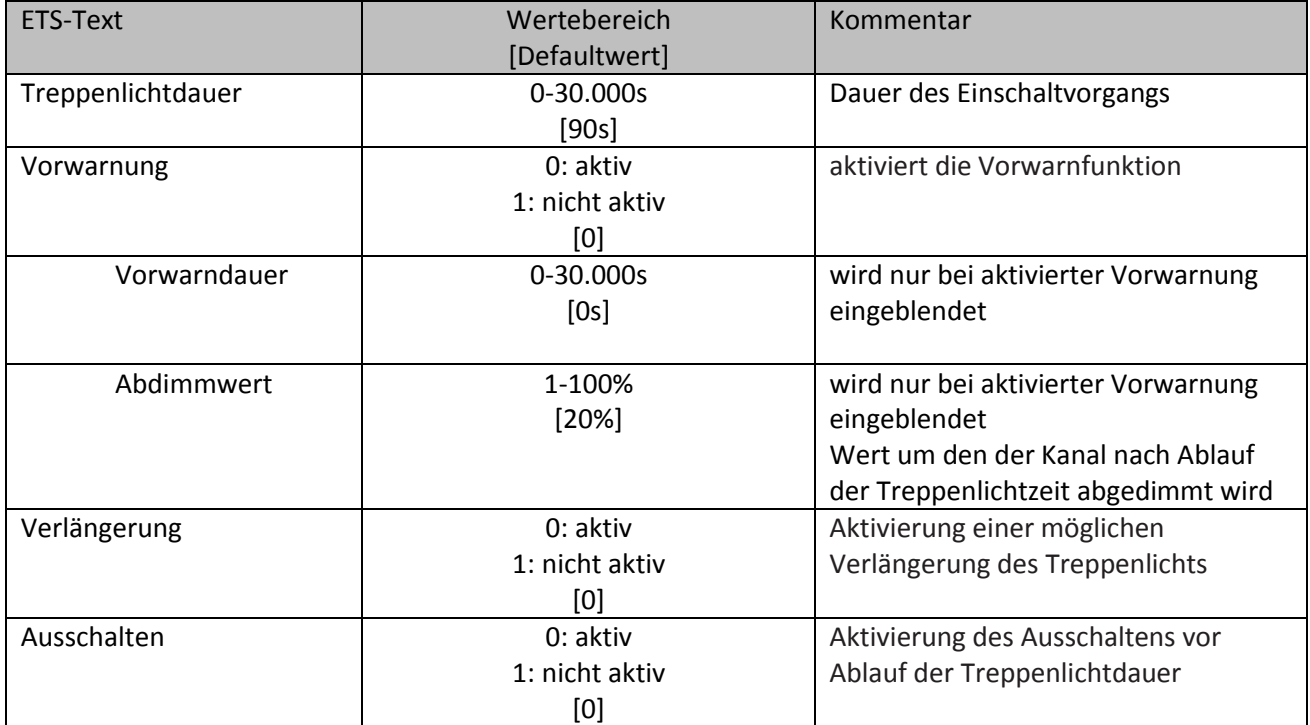

Tabelle 12: Parameter Treppenlichtfunktion

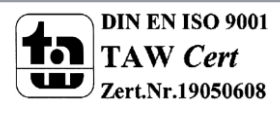

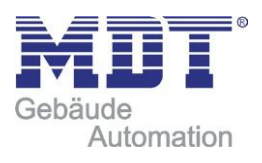

Die Treppenlichtdauer gibt an wie lange der Kanal nach einem Ein-Telegramm eingeschaltet bleiben soll. Nach Ablauf der Treppenlichtzeit schaltet sich der Kanal automatisch ab. Über die Paramater Verlängern/Ausschalten kann zusätzlich für den Treppenlichtvorgang eingestellt werden, ob eine Verlängerung der Treppenlichtzeit möglich ist bzw. ein Ausschalten vor Ablauf der Treppenlichtzeit. Wird bei aktiver Verlängerung ein An-Telegramm vor Ablauf der Treppenlichtzeit gesendet, so startet die Treppenlichtfunktion wieder bei der eingestellten Treppenlichtdauer. Ein Senden eines Aus-Telegramms, bei aktivem Ausschalten, führt zu einem sofortigen Ausschalten des Kanals. Über die Vorwarnfunktion kann ein Abdimmen der Beleuchtung nach Beenden der Treppenlichtzeit erzeugt werden. Dies dient der Warnung, dass die Beleuchtung nach Ablauf der Vorwarndauer erlischt. Die Beleuchtung wird somit nach Ablauf der Treppenlichtdauer auf den eingestellten Abdimmwert abgedimmt und bleibt nach Erreichen dieses Wertes noch für die eingestellte Vorwarndauer eingeschaltet.

Wird die Treppenlichtfunktion aktiviert, so verschwindet das Kommunikationsobjekt Schalten und stattdessen erscheint das Kommunikationsobjekt Treppenlicht.

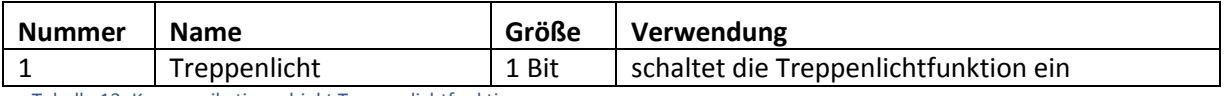

Tabelle 13: Kommunikationsobjekt Treppenlichtfunktion

Die Treppenlichtfunktion hat keinen Einfluss auf das relative, sowie das absolute Dimmen.

Im Folgenden ist der Treppenlichtvorgang einmal exemplarisch dargestellt. In dem Beispiel ist die Verlängerung, sowie das Ausschalten aktiv. Zusätzlich ist eine Vorwarnung mit einem Abdimmwert von 20% eingestellt:

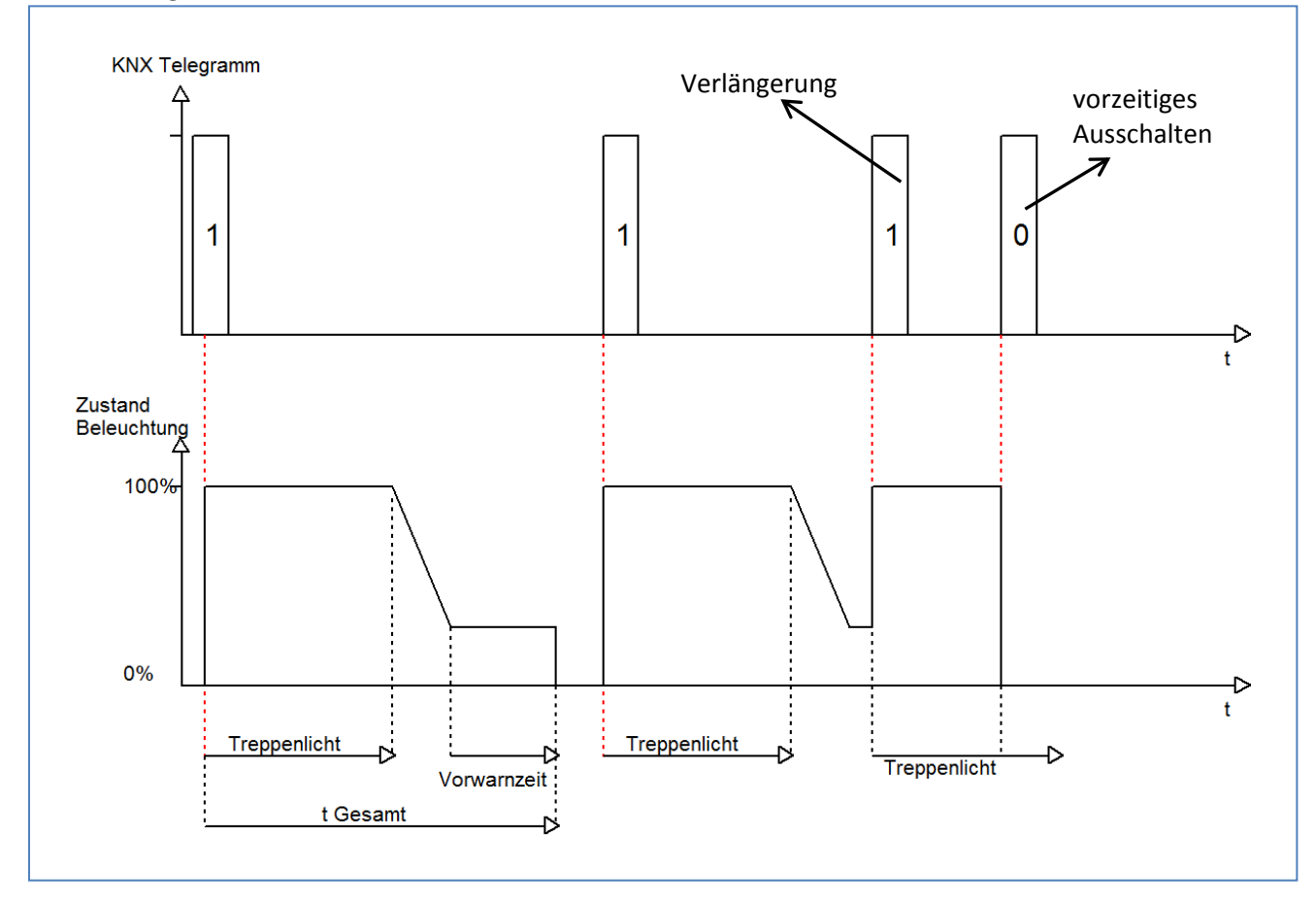

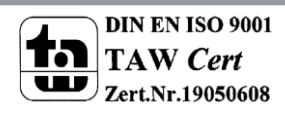

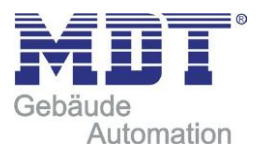

# <span id="page-20-0"></span>**4.5 Absolute Helligkeitswerte**

Dem Dimmaktor können absolute Helligkeitswerte vorgegeben werden, die den Dimmbereich limitieren können, sowie feste Einschaltwerte vorgeben können.

### <span id="page-20-1"></span>**4.5.1 Einschaltverhalten**

Über die Funktion Einschaltverhalten kann das Einschalten des Kanals definiert werden. Die Funktion ist für jeden Kanal separat parametrierbar. Das nachfolgende Bild zeigt diesen Parameter mit der Einstellung "Einstellbarer Einschaltwert":

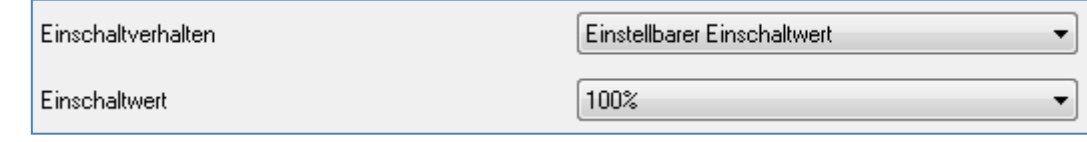

Die nachfolgende Tabelle zeigt die möglichen Einstellungen:

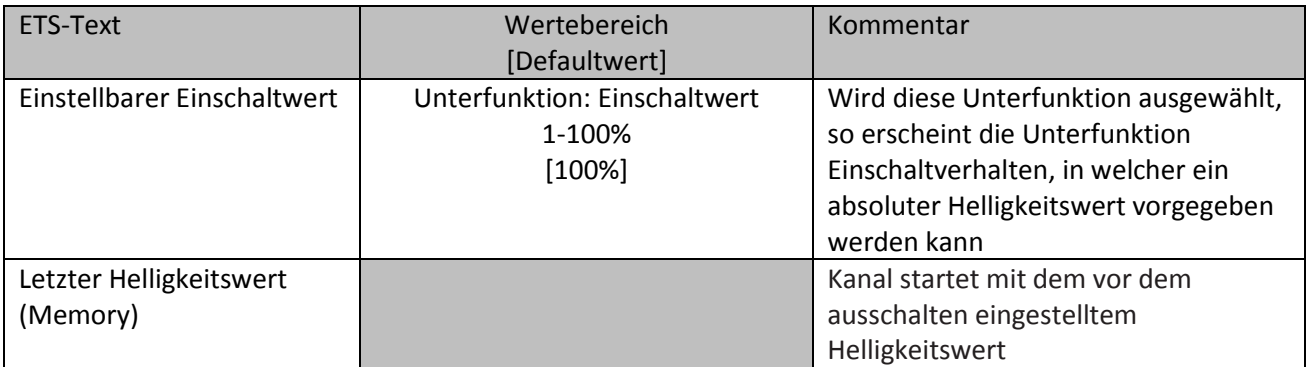

Tabelle 14: Parameter Einschaltverhalten

Über den Parameter "Einstellbarer Einschaltwert" kann dem Kanal ein fester Einschaltwert zugewiesen werden. Der Einschaltwert umfasst den gesamten technisch möglichen Bereich, also von 1-100%. Ist jedoch der Dimm Bereich begrenzt, so schaltet der Dimmaktor mindestens mit dem minimalen Helligkeitswert und höchstens mit dem maximalen Helligkeitswert ein; unabhängig von dem eingestellten Einschaltwert(siehe hierzu auch 4.6.2 Dimm Bereich)

Der Parameter "Letzter Helligkeitswert" oder auch "Memory-Funktion" bewirkt, dass der Dimmaktor den vor dem Ausschalten zuletzt erreichten Wert speichert und beim Wiedereinschalten diesen Wert erneut aufruft. Wird zum Beispiel der Kanal auf den Helligkeitswert 50% gedimmt und anschließend ausgeschaltet, so schaltet sich der Kanal beim nächsten Einschaltimpuls mit dem letzten Helligkeitswert, hier also 50%, wieder ein.

Die Funktion zur Parametrierung des Einschaltwerts beziehen sich nur auf die Schaltobjekt, also das Objekt 0:Schalten, bzw. 1:Treppenlicht. Wird vom ausgeschalteten Wert hochgedimmt, so funktioniert dieser Vorgang wie ein gewöhnlicher Dimmvorgang.

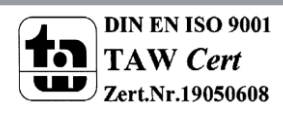

Bild 12: Einschaltverhalten

### <span id="page-21-0"></span>**4.5.2 Dimm Bereich**

Über den Parameter "Minimale Helligkeit" und "Maximale Helligkeit" kann ein maximal zulässiger Dimm Bereich festgelegt werden.

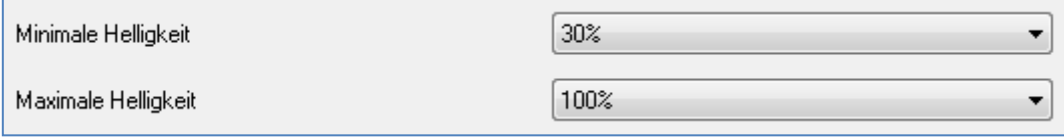

Die nachfolgende Tabelle zeigt die Einstellmöglichkeiten für den minimalen und den maximalen Helligkeitswert:

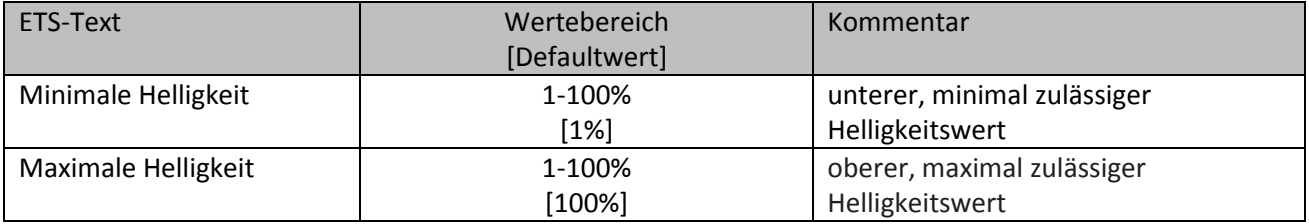

Tabelle 15:Einstellmöglichkeiten Dimm Bereich

Soll der technisch mögliche Dimm Bereich(1-100%) auf einen kleineren Wert begrenzt werden, so ist

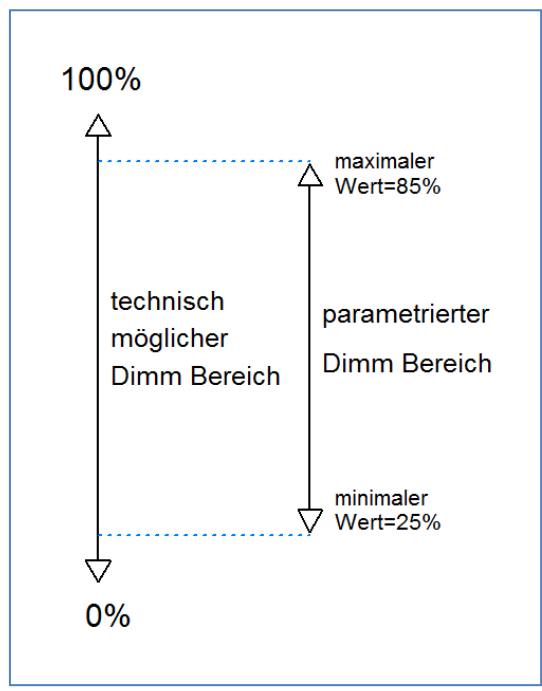

dies über die Einstellung eines minimalen und maximalen Helligkeitswertes für jeden Kanal individuell möglich. Ist der Dimm Bereich begrenzt, so bewegt sich der Kanal nur noch in den eingestellten Grenzen. Dies hat auch Folgen für weitere Parameter: wird z.B. ein maximaler Helligkeitswert von 85% eingestellt und ein Einschaltwert von 100%, so schaltet sich der Kanal auch höchsten mit dem maximal zulässigen Wert von 85% ein. Ein Überschreiten dieses Wertes ist nicht mehr möglich. Die Einstellung eines Dimm Bereich ist besonders dann sinnvoll, wenn bestimmte Werte aus technischen Gründen nicht erreicht werden sollen, z.B. zur Erhaltung der Lebensdauer der Leuchtmittel oder Vermeidung von Flackern bei unteren Dimmwerten(insbesondere bei Energiesparlampen und Leuchtstofflampen).

**Beispiel:** minimaler Helligkeitswert=25%, maximaler Helligkeitswert=85%, Einschaltwert= 100%

- Telegrammwert Ein --> Helligkeitswert 85%
- Telegrammwert 50% --> Helligkeitswert 50%
- Telegrammwert 95%--> Helligkeitswert 85%
- Telegrammwert 15%--> Helligkeitswert 25%
- Telegrammwert Aus--> Helligkeitswert 0% (Aus)

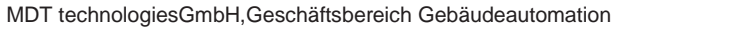

Bild 13: Parameter Dimm Bereich

## <span id="page-22-0"></span>**4.6 spezifische Dimm Einstellungen**

Das Dimmverhalten kann über die Dimmgeschwindigkeit individuell angepasst werden, sowie für Visualisierungszwecke sichtbar gemacht werden.

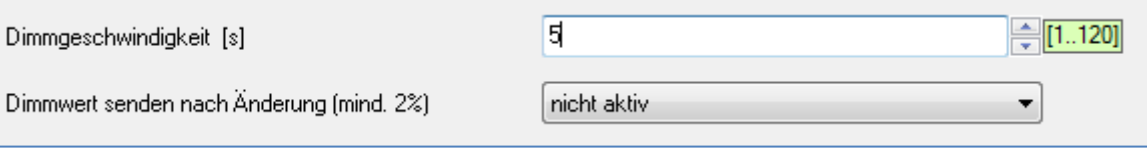

Bild 14: Parameter Dimm-Einstellungen

### <span id="page-22-1"></span>**4.6.1 Dimmgeschwindigkeit**

Die Dimmgeschwindigkeit ermöglichtes die Länge für den Dimmvorgang individuell zu parametrieren. Die nachfolgende Tabelle zeigt den Einstellbereich für diesen Parameter:

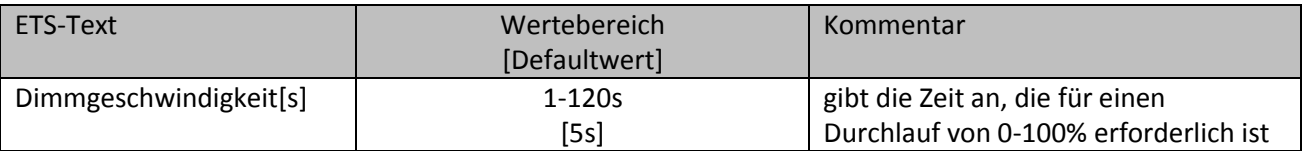

Tabelle 16:Einstellmöglichkeiten Dimmgeschwindigkeit

Über die Einstellung der Dimmgeschwindigkeit ist es möglich den Dimmvorgang individuell an die Anforderungen anzupassen. Ein besonders lange Dimmgeschwindigkeit führt dazu, dass z.B. über ein Start/Stop Dimmen (zweiflächige Dimmfunktion eines Binäreingangs) nahezu jeder diskrete Dimmwert angesteuert werden kann. Kurze Dimm Geschwindigkeiten führen zu einem schnellen Durchlauf der Helligkeitswerte und ist besonders dort sinnvoll, wo die Helligkeit nicht punktgenau eingestellt werden muss oder dies über absolute Werte erfolgt.

In der Praxis bewährt haben sich für normal benutzte Räume Dimm Zeiten von 5-8s.

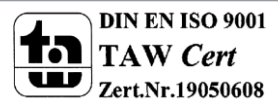

### <span id="page-23-0"></span>**4.6.2 Dimmwert senden nach Änderung**

Um den Dimmvorgang z.B. über eine Visualisierung sichtbar zu machen muss das Kommunikationsobjekt aktiviert werden:

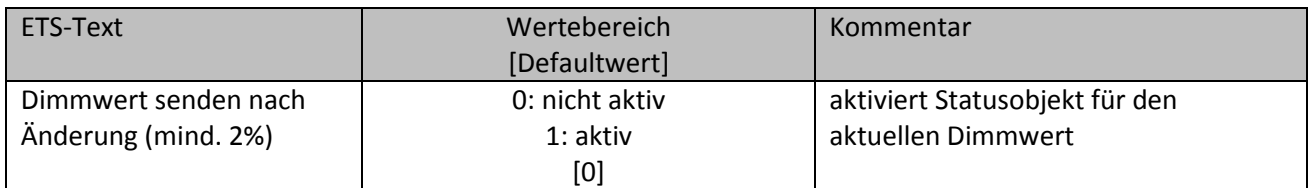

Tabelle 17:Einstellmöglichkeiten Dimmwert senden nach Änderung

Das Kommunikationsobjekt für den aktuellen Dimmwert ist dauerhaft eingeblendet, allerdings sendet dieses erst den aktuellen Dimmwert, sobald der Parameter "Dimmwert senden nach Änderung" aktiviert wurde. Das Objekt der Größe 1 Byte gibt dann bei einer Änderung von 2% und mehr den aktuellen Dimmwert aus.

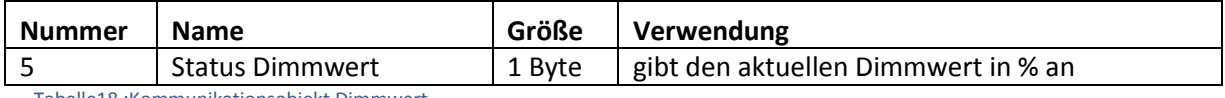

Tabelle18 :Kommunikationsobjekt Dimmwert

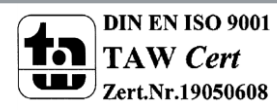

# <span id="page-24-0"></span>**4.7 Alarmfunktion**

Es ist möglich Kommunikationsobjekte für die Alarme einzublenden. Diese müssen in folgendem Feld aktiviert werden:

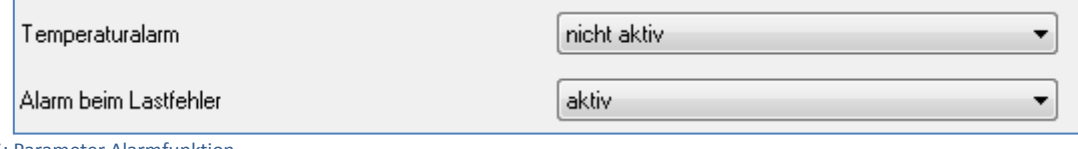

Bild 15: Parameter Alarmfunktion

Die Kommunikationsobjekte für die Alarme können insbesondere bei Visualisierungen eingesetzt werden oder zur Überprüfung des ordnungsgemäßen Arbeiten des Aktors. Bei aktiver Fehlermeldung schaltet der Kanal nicht.

### <span id="page-24-1"></span>**4.7.1 Temperaturalarm**

Für den Temperaturalarm stehen die nachfolgenden Einstellungen zur Auswahl:

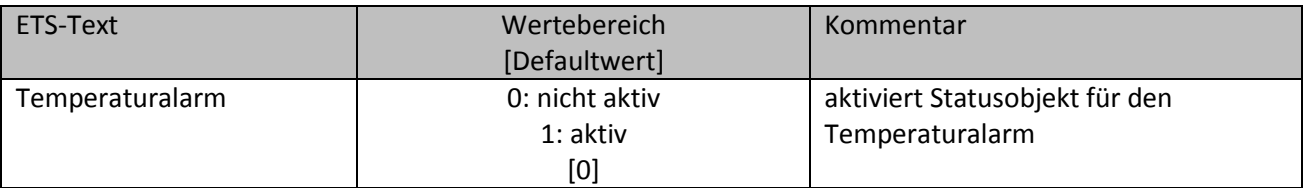

Tabelle 19:Einstellmöglichkeiten Temperaturalarm

Wird der Temperaturalarm aktiviert, so wird ein Kommunikationsobjekt für den Temperarturalarm dieses Kanals eingeblendet. Bei Überhitzung des zugehörigen Kanals gibt das Objekt ein 1-Signal aus.

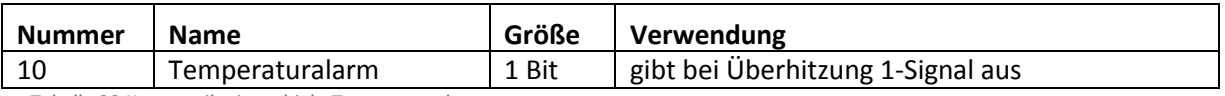

Tabelle 20:Kommunikationsobjekt Temperaturalarm

Um eine Beschädigung des Dimmaktors zu vermeiden dimmt der Aktor den überhitzten Kanal einem Temperaturalarm auf 70% herunter. Steigt bei diesem Dimmwert die Temperatur weiter an, so wird der Kanal auf 50% herabgedimmt. Falls die Temperatur dann immer noch weiter ansteigt, schaltet der Aktor den betroffenen Kanal ab.

Der Dimmaktor dimmt den überhitzten Kanal jedoch nicht automatisch wieder heller. Der Kanal wird erst wieder heller gedimmt, wenn dieser eine entsprechendes Telegramm über ein Kommunikationsobjekt erfährt.

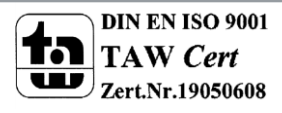

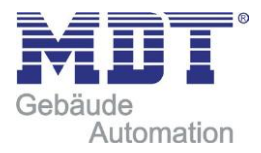

### <span id="page-25-0"></span>**4.7.2 Lastalarm**

Für den Lastalarm stehen die nachfolgenden Einstellungen zur Auswahl:

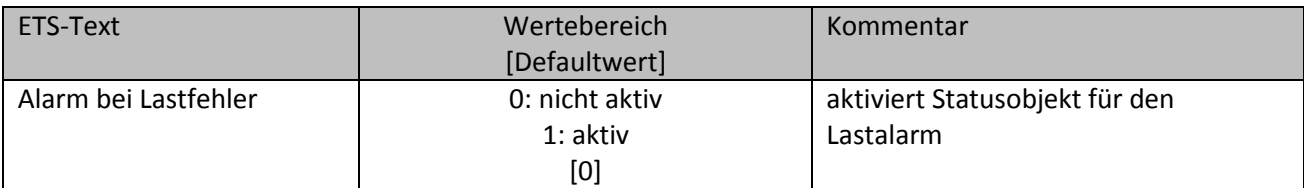

Tabelle 21:Einstellmöglichkeiten Lastalarm

Wird der Parameter "Alarm bei Lastfehler" aktiviert, so wird für diesen Kanal ein Kommunikationsobjekt für den Lastalarm eingeblendet. Wird in diesem Kanal nun eine Last angeschlossen, welche sich von der eingestellten Last unterscheidet, so gibt das Objekt ein 1-Signal aus.

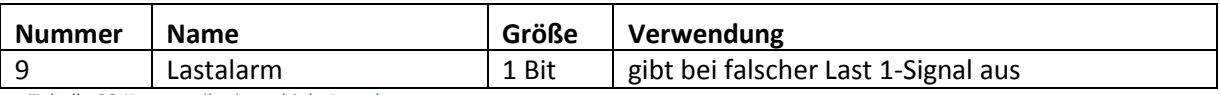

Tabelle 22:Kommunikationsobjekt Lastalarm

Gründe für einen Lastalarm kann ein falsch eingestellter Lasttyp sein oder es ist keine Last am Ausgang des Kanals angeschlossen.

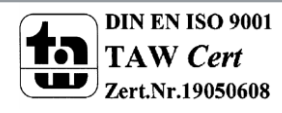

# <span id="page-26-0"></span>**4.8 Zentrale Objekte**

Für jeden Kanal kann einzeln festgelegt werden, ob der Kanal auf die zentralen Objekte reagieren soll. Die Aktivierung wird wie folgt vorgenommen:

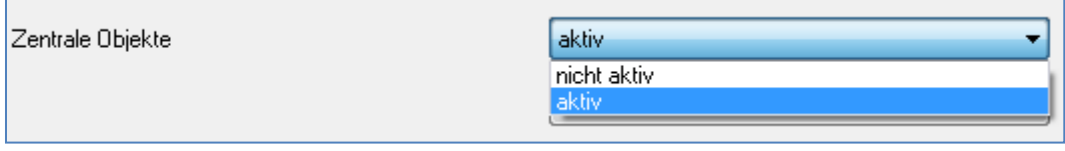

Bild 16: Parameter zentrale Objekte

Wird die Funktion für einen Kanal aktiviert, so reagiert der Kanal auf die zentralen Objekte mit seinen individuell parametrierten Einstellungen.

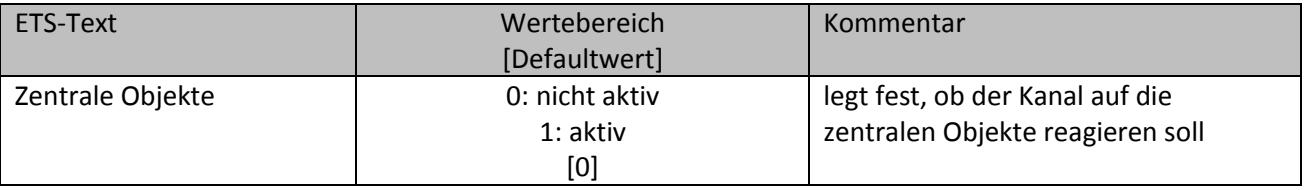

Tabelle 23:Einstellmöglichkeiten zentrale Objekte

Es stehen zwei zentrale Objekte zur Verfügung, welche die Bedienung über zentrale Objekte regelt. Zum einen das 1 Bit Schaltobjekt, über welches die Kanäle mit aktivierter Zentralfunktion ein- und ausgeschaltet werden können, und zum anderen das 1 Byte Objekt "Dimmen absolut". Über dieses Objekt kann den Kanälen absolute Helligkeitswerte zugewiesen werden. Zu beachten bei den zentralen Objekten ist, dass jeder Kanal mit seiner individuellen Parametrierung aufgerufen wird. Wird zum Beispiel ein Kanal mit aktivierter Treppenlichtfunktion sowie aktivierten zentralen Objekten über das Schaltobjekt angeschaltet, so wird der Kanal nur für die eingestellte Treppenlichtzeit eingeschaltet und schaltet sich anschließend automatisch wieder aus.

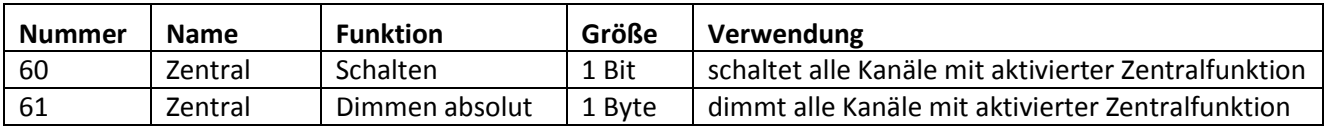

Tabelle 24:Kommunikationsobjekt zentrale Objekte

Das Kommunikationsobjekt Gerätefehler ist von dem Parameter "zentrale Objekte" unabhängig. Das Objekt gibt bei Auftreten eines Fehlers ein 1-Signal aus:

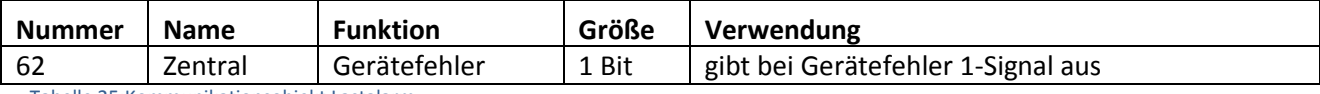

Tabelle 25:Kommunikationsobjekt Lastalarm

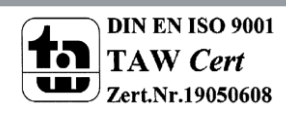

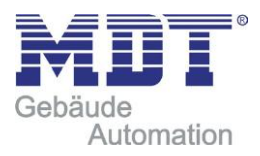

# <span id="page-27-0"></span>**4.9 Szenenfunktion**

Wenn Raumfunktionen unterschiedlicher Gewerke (z.B. Licht, Heizung, Rollladen) mit einem Tastendruck oder einem Bedienbefehl gleichzeitig verändert werden sollen, dann bietet sich dazu die Szenenfunktion an. Mit dem Aufruf einer Szene kann man z. B. die Raumbeleuchtung auf einen gewünschten Wert schalten oder dimmen, die Jalousien in eine gewünschte Position fahren und die Lamellen drehen, die Heizungsregelung auf Tagesbetrieb einstellen und die Stromversorgung für die Steckdosen eines Raumes zuschalten. Die Telegramme dieser Funktionen können nicht nur unterschiedliche Formate, sondern auch Werte mit unterschiedlicher Bedeutung haben (z. B. "0" bei Beleuchtung AUS und bei Jalousie ÖFFNEN). Ohne die Szenenfunktionen müsste man jedem Aktor ein getrenntes Telegramm senden, um die gleiche Einstellung zu erhalten.

Mit Hilfe der Szenenfunktion des Dimmaktors kann man die Kanäle in eine Szenensteuerung einbinden. Dazu muss dem entsprechenden Speicherplatz (Szene A..H) der Wert zugeordnet werden. Pro Ausgang ist die Programmierung von bis zu 8 Szenen möglich. Wird in dem Ausgang die Szenenfunktion aktiviert, so erscheint für diesen Schaltausgang die dazugehörige Szenenkarte. Hier können die einzelnen Szenen aktiviert werden und Werte, Szenennummern und die Speicherfunktion EIN/AUS gesetzt werden.

Szenen werden durch den Empfang ihrer Szenennummer auf dem Szenenobjekt aktiviert. Ist in der Szene die Speicherfunktion aktiviert, so erfolgt die Abspeicherung der aktuellen Kanalwerte mit dem Objektwert der Szene. Die Kommunikationsobjekte von Szenen besitzen grundsätzlich die Größe 1Byte.

Das nachfolgende Bild zeigt die Einstellmöglichkeiten in der ETS-Software, zur Aktivierung der Szenenfunktion:

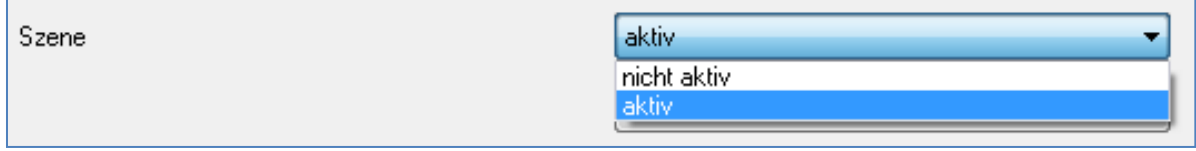

Bild 17: Parameter Szenenfunktion

Die Szenenfunktion kann nur für den normalen Schaltbetrieb aktiviert werden. Wird die Treppenlichtfunktion für einen Kanal aktiviert, so lässt sich für diesen Kanal die Szenenfunktion nicht mehr aktivieren.

Die nachfolgende Tabelle zeigt das zugehörige Kommunikationsobjekt für eine aktivierte Szene:

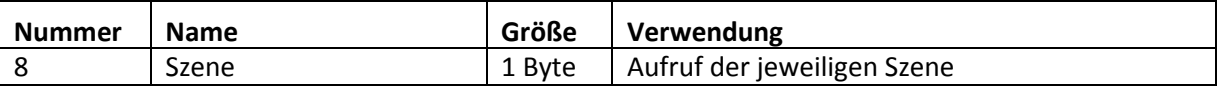

Tabelle 26:Kommunikationsobjekt Lastalarm

Um eine bestimmte Szene aufzurufen, muss an das Kommunikationsobjekt für die Szenenfunktion der Wert der jeweiligen Szene gesendet werden. Der Wert zum Szenenaufruf ist dabei jedoch immer um eine Zahl geringer als die eingestellte Szenennummer. Soll z.B. die Szene 1 aufgerufen werden, so muss eine 0 gesendet werden. Die Szenennummern können also die Werte von 1-64 haben, die Werte zum Aufruf der Szene jedoch nur von 0-63.

Wird in einem Binäreingang der Szenenaufruf aktiviert so muss im Binäreingang die gleiche Szenennummer wie im Dimmaktor eingestellt werden. Der Binäreingang sendet dann automatisch den richtigen Wert für den Szenenaufruf.

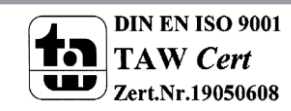

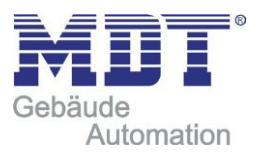

### <span id="page-28-0"></span>**4.9.1 Unterpunkt Szene**

Wird die Szenenfunktion, wie oben gezeigt, aktiviert, so erscheint im linken Auswahlmenü ein neuer Menüpunkt für die Szenenfunktion. In dieser Registerkarte kann dann die weitere Parametrierung für die Szenenfunktion dieses Kanals vorgenommen werden.

Für jeden Kanal gibt es 8 Speichermöglichkeiten für die Szenen. Die 8 Speicherplätze haben die Namen A-H. Jedem der 8 Szenen können eine der 64 möglichen Szenennummern zugeordnet werden.

Das nachfolgende Bild zeigt die Einstellmöglichkeiten im Unterpunkt Szene (Kanal X: Szene) für die Szenen A-C (Szenen D-H sind analog zu den ersten drei):

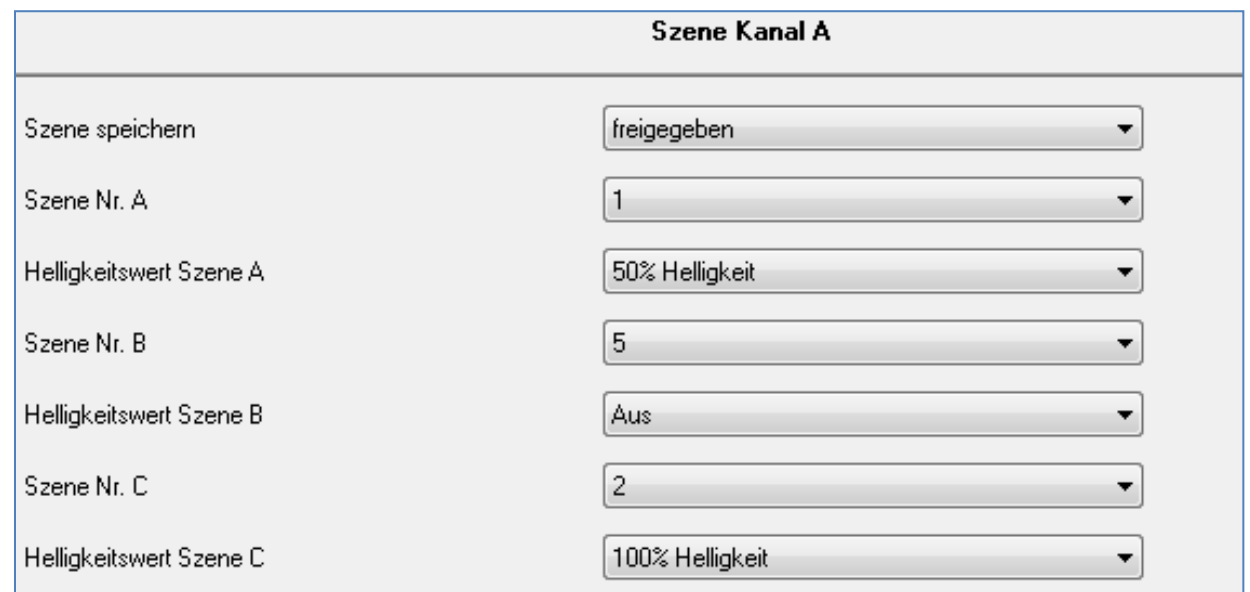

Die nachfolgende Tabelle zeigt die Einstellmöglichkeiten für eine aktivierte Szenenfunktion:

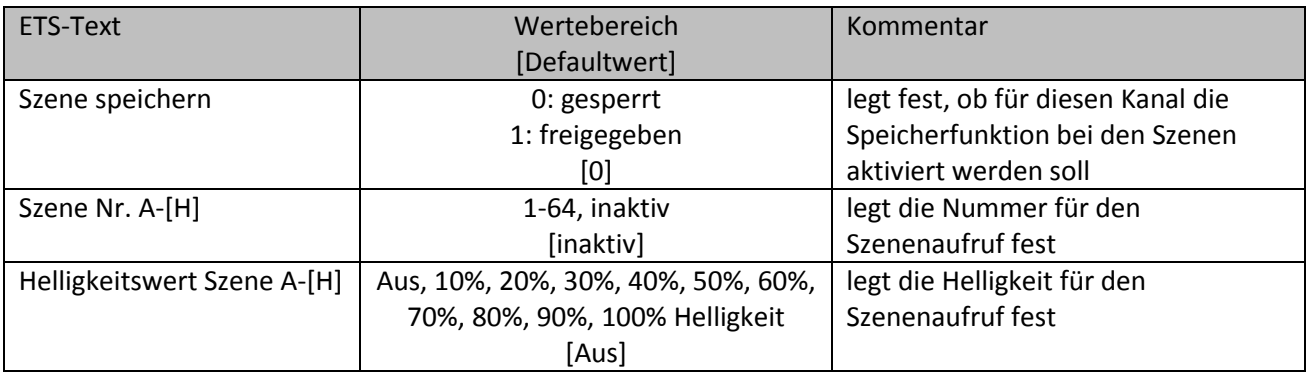

Tabelle 27:Einstellmöglichkeiten Szene

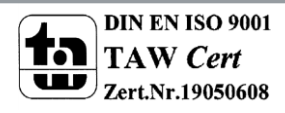

Bild 18: Unterfunktion Szene

# Technisches Handbuch Dimmaktoren AKD

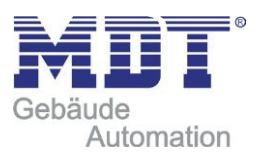

In dem Unterpunkt für die Szenenfunktion kann dem Kanal eine Reaktion für den Aufruf einer Szene zugewiesen werden. Diese Reaktion umfasst einen absoluten Helligkeitsbefehl (0-100%) für diesen Kanal. Jeder Kanal kann auf 8 verschiedene Szenen reagieren. Durch Senden des Ansprechwertes für die jeweilige Szene wird die Szene aufgerufen und der Kanal nimmt seinen parametrierten Zustand an. Dabei wird auch die individuelle Parametrierung des jeweiligen Kanals berücksichtigt. Soll der Kanal zum Beispiel beim Aufruf der Szene A auf 50% gedimmt werden und ist für den Kanal eine Einschaltdauer von 5s parametriert, so wird der Kanal erst nach Ablauf der Zeit unter Einhaltung der Dimmzeit auf den Helligkeitswert 50% gedimmt.

Bei der Programmierung ist zu beachten, dass wenn 2 oder mehr Kanäle auf die gleiche Szenennummer reagieren sollen, die Kommunikationsobjekte für die Szenen in den gleichen Gruppenadressen untergebracht werden müssen. Durch Senden des Ansprechwertes für die Szene, werden dann alle Kanäle angesprochen. Bei der Programmierung der Szenenfunktion macht eine Aufteilung nach den Szenen Sinn, um die Programmierung übersichtlich zu gestalten. Falls ein Kanal nun auf 8 Szenen reagieren soll, so wird das zugehörige Kommunikationsobjekt für die Szene auch in 8 Gruppenadressen eingebunden.

## <span id="page-29-0"></span>**4.10 Automatikfunktion**

Für jeden Kanal kann eine Automatikfunktion aktiviert werden. Die Automatikfunktion ermöglicht es bis zu 4 verschiedene absolute Helligkeitsbefehle für diesen Kanal direkt aufzurufen. Der Aufruf erfolgt dabei über einfache 1 Bit-Objekte.

Damit die Automatikfunktion weiter parametriert werden kann, muss diese für den jeweiligen Kanal aktiviert werden.

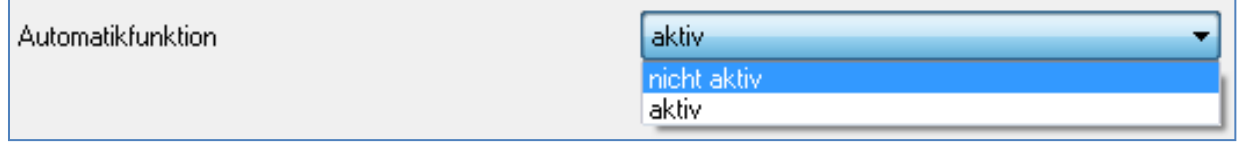

Bild 19: Parameter Automatikfunktion

Wird die Automatikfunktion aktiviert, so erscheint für diesen Kanal ein Unterpunkt zur Parametrierung der Automatikfunktion. Außerdem werden die zugehörigen Kommunikationsobjekte eingeblendet.

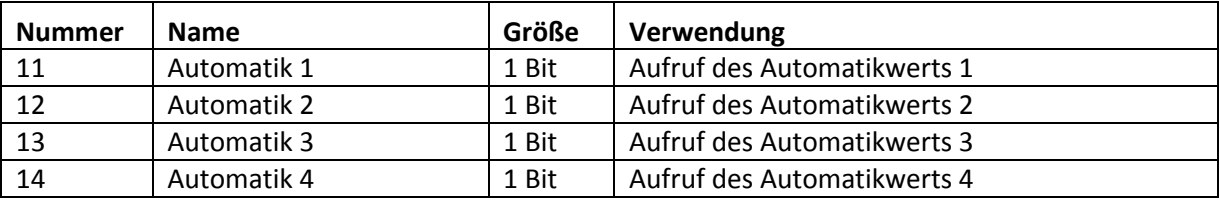

Tabelle 28:Kommunikationsobjekte Automatikfunktion

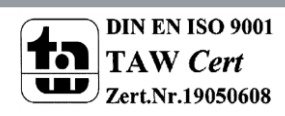

### <span id="page-30-0"></span>**4.10.1 Unterpunkt Automatikfunktion**

Im Unterpunkt für die Automatikfunktion kann die weitere Parametrierung vorgenommen werden.

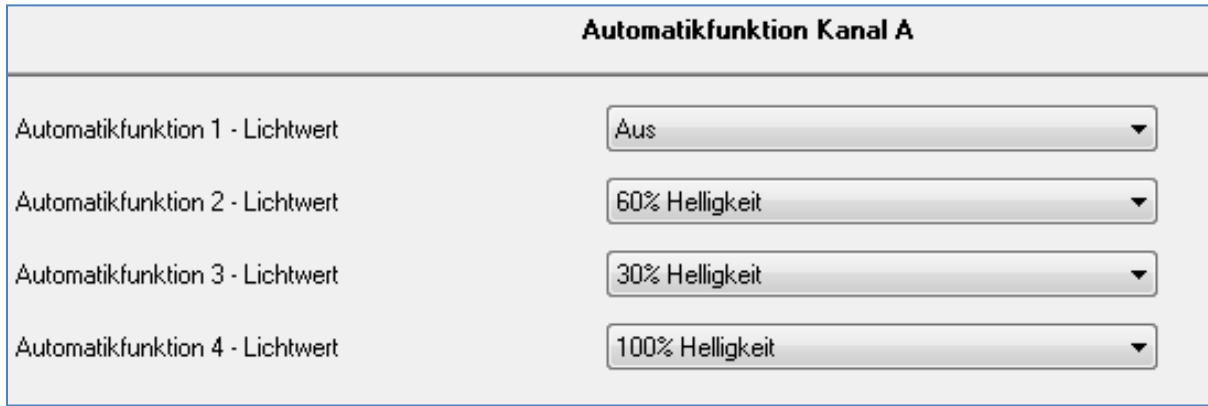

Bild 20: Unterpunkt Automatikfunktion

Die Tabelle zeigt die Einstellmöglichkeiten für die vier Automatikfunktionen:

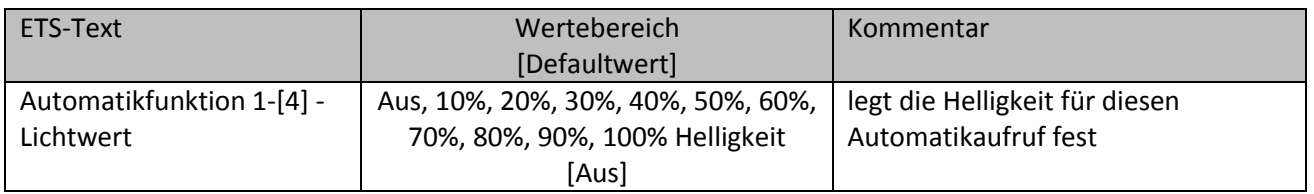

Tabelle 29:Einstellmöglichkeiten Automatikfunktion

Jeder Automatikfunktion kann ein absoluter Lichtwert (in 10%-Schritten) zugewiesen werden. Der Aufruf dieser Automatikwerte erfolgt über einfache 1 Bit Objekte, welche mit einfachen Schaltbefehlen angesprochen werden können.

Die Automatikfunktion ermöglicht es fest eingestellte Helligkeitswerte über einfache Tastendrücke aufzurufen.

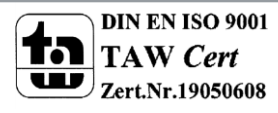

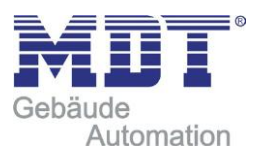

## <span id="page-31-0"></span>**4.11 Zusatzfunktionen**

Für jeden Kanal können Zusatzfunktionen parametriert werden. Unter den Zusatzfunktionen kann das Verhalten des Kanals auf verschiedene Signale für zwei Sperrobjekte parametriert werden, sowie das Verhalten nach Busspannungsausfall, bzw. –wiederkehr. Die Zusatzfunktionen werden unter dem Menüpunkt "Zusatzfunktionen A-[D]" parametriert, wo nachfolgendes Bild zu sehen ist:

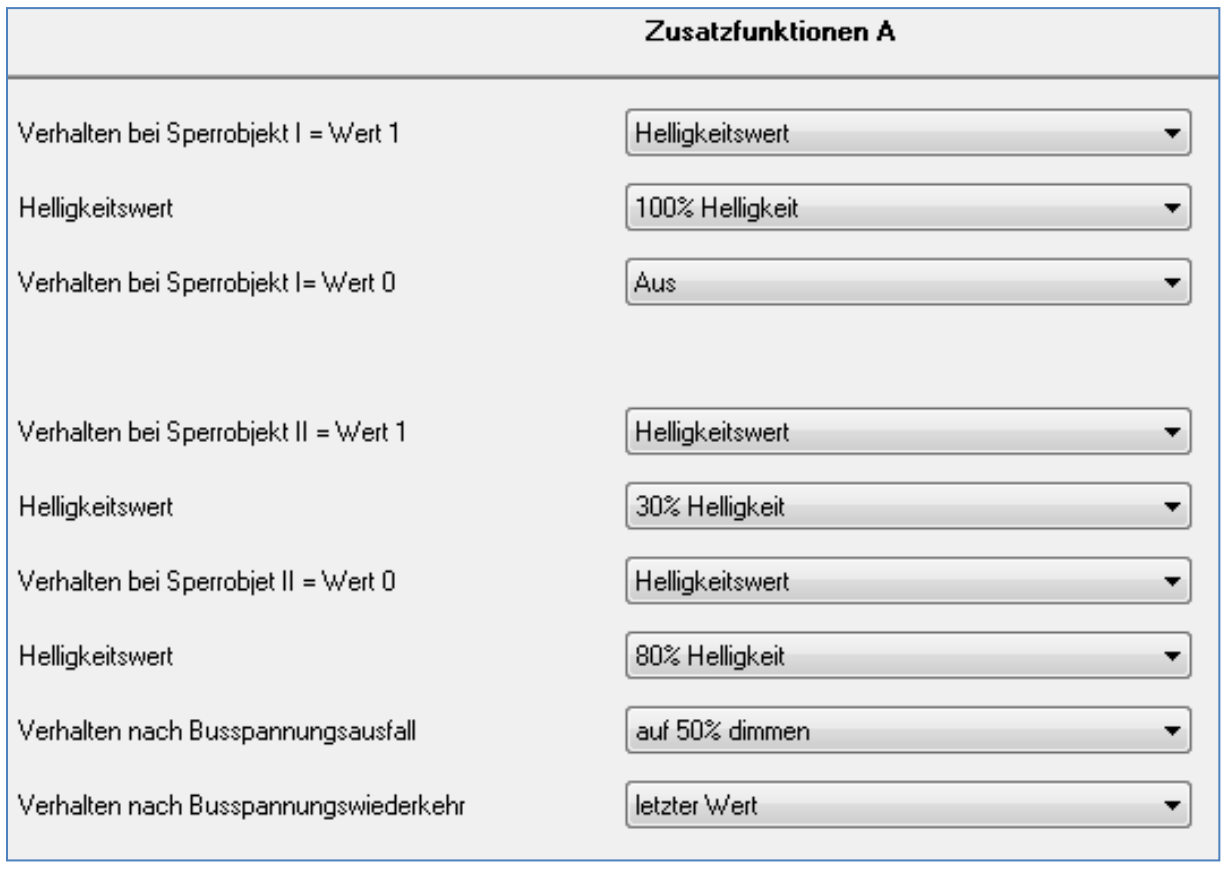

Bild 21: Zusatzfunktionen

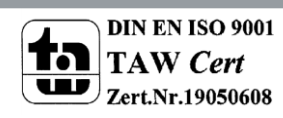

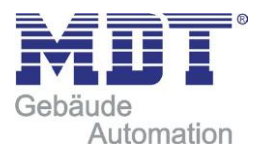

## <span id="page-32-0"></span>**4.11.1 Sperrobjekte**

Für die beiden Sperrobjekte kann sowohl eine Aktion für die Aktivierung des Sperrvorgangs, als auch für die Aufhebung des Sperrvorgangs festgelegt werden

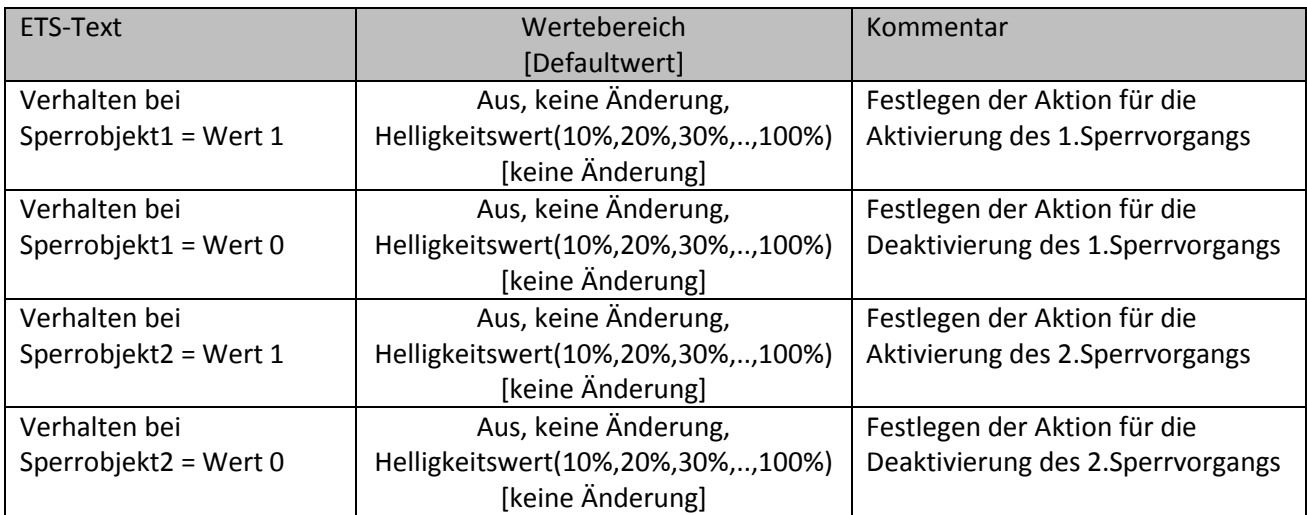

Tabelle 30:Einstellmöglichkeiten Sperrobjekte

Mit Hilfe der Sperrobjekte kann der Kanal gegen eine weitere Bedienung verriegelt werden. Zusätzlich kann der Kanal bei der Aktivierung des Sperrvorgangs eine bestimmte Aktion ausführen, wie auf einen bestimmten Helligkeitswert dimmen, den Kanal ausschalten oder ihn in seinem aktuellen Zustand verharren lassen. Die gleichen Aktionen kann der Kanal auch bei der Deaktivierung des Sperrvorgangs ausführen.

Zu beachten bei der Aktivierung eines Sperrvorgangs ist, dass der Kanal, solange der Sperrvorgang aktiv ist, gegen jegliche andere Bedienung verriegelt ist. Auch die Handbedienung ist im Falle eines Sperrvorgangs verriegelt. Alle Telegramme die der Kanal während eines Sperrvorgangs empfängt haben keinen Einfluss auf den Kanal.

Werden beide Sperrvorgänge aktiviert, so ist der 1.Sperrvorgang immer vorrangig. Wird jedoch bei aktiviertem 1.Sperrvorgang der 2.Sperrvorgang aktiviert, so wird der 2.Sperrvorgang dann aktiv, wenn der 1.Sperrvorgang deaktiviert wird. Die Aktion für die Deaktivierung des 1.Sperrvorgangs wird dann nicht mehr ausgeführt, sondern der Kanal ruft die parametrierte Aktion für die Aktivierung des 2.Sperrvorgangs auf.

Die Kommunikationsobjekte für die beiden Sperrvorgänge sind in der nachfolgenden Tabelle aufgeführt:

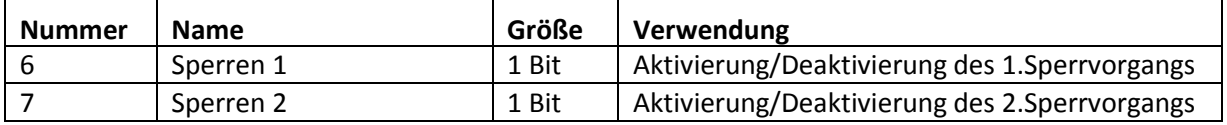

Tabelle 31:Kommunikationsobjekte Sperrobjekte

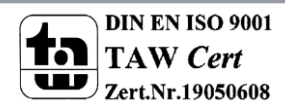

### <span id="page-33-0"></span>**4.11.2 Verhalten nach Busspannungsausfall/-wiederkehr**

Um ein ungewolltes Verhalten des Kanals im Falle eines Busspannungsausfalls zu vermeiden, kann sowohl das Verhalten für den Ausfall als auch für die Wiederkehr der Busspannung parametriert werden.

Folgende Einstellungen stehen dabei zur Verfügung:

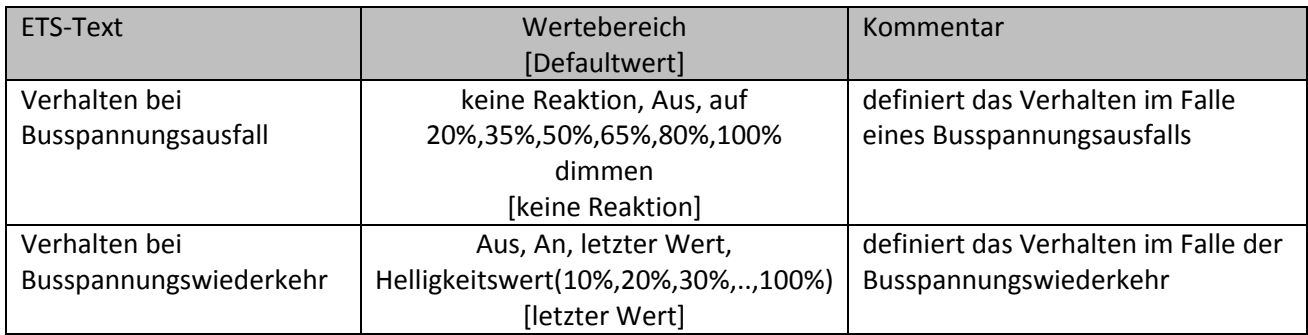

Tabelle 32:Einstellmöglichkeiten Busspannungsausfall/ -wiederkehr

Jeder Kanal kann auf einen Busspannungsausfall mit individuell parametrierbaren Einstellungen reagieren. So kann der Kanal ausgeschaltet werden, bestimmte Helligkeitswerte annehmen oder mit der Einstellung "keine Reaktion" in seinem aktuellen Zustand verharren. Auch für die Busspannungswiederkehr können individuelle Einstellungen parametriert werden. Der Kanal kann ausgeschaltet, sowie eingeschaltet werden, bestimmte Helligkeitswerte annehmen oder mit der Einstellung "letzter Wert" den Helligkeitswert aufrufen den der Kanal vor dem Busspannungsausfall hatte.

Besonders in Räumen ohne anderweitige Lichtquellen oder in Räumen in welchen durch Ausfall der Beleuchtung Gefährdungen entstehen können, muss dieser Parameter gewissenhaft gewählt werden.

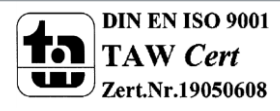

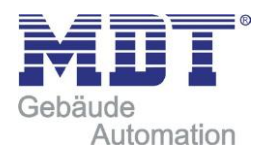

# <span id="page-34-0"></span>**5 Index**

# <span id="page-34-1"></span>**5.1 Abbildungsverzeichnis**

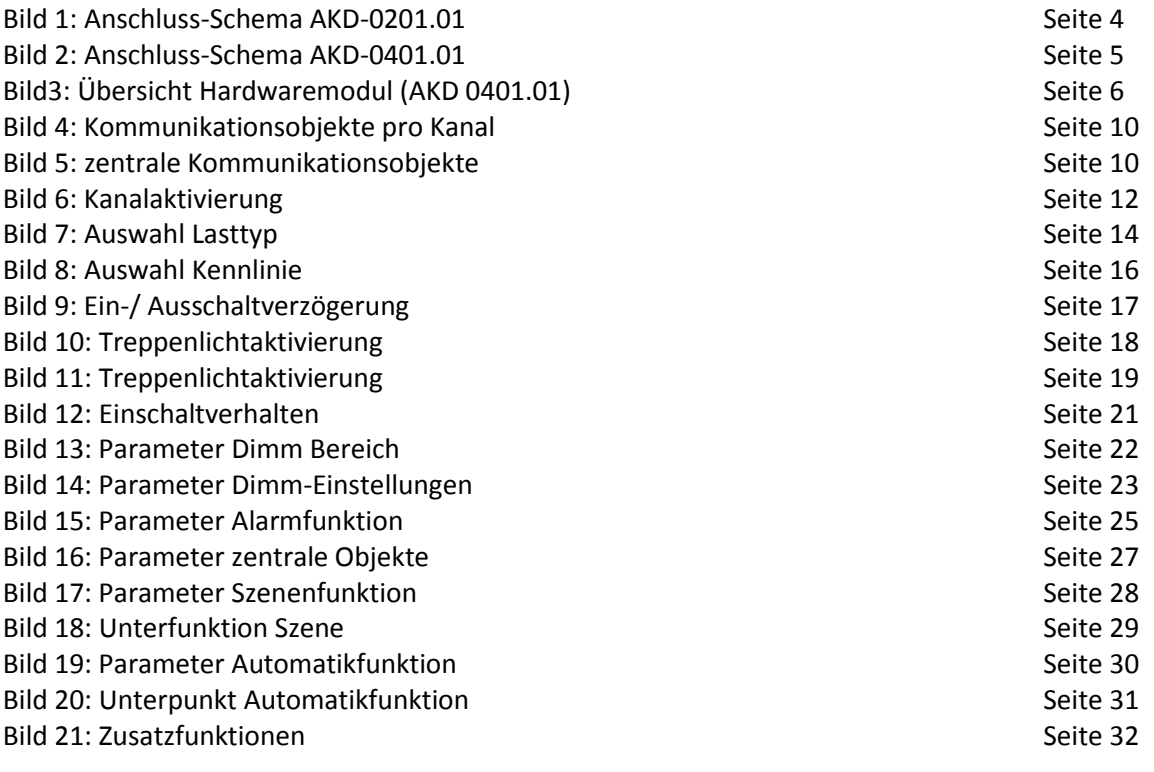

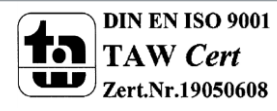

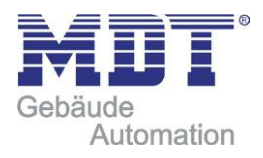

## <span id="page-35-0"></span>**5.2 Tabellenverzeichnis**

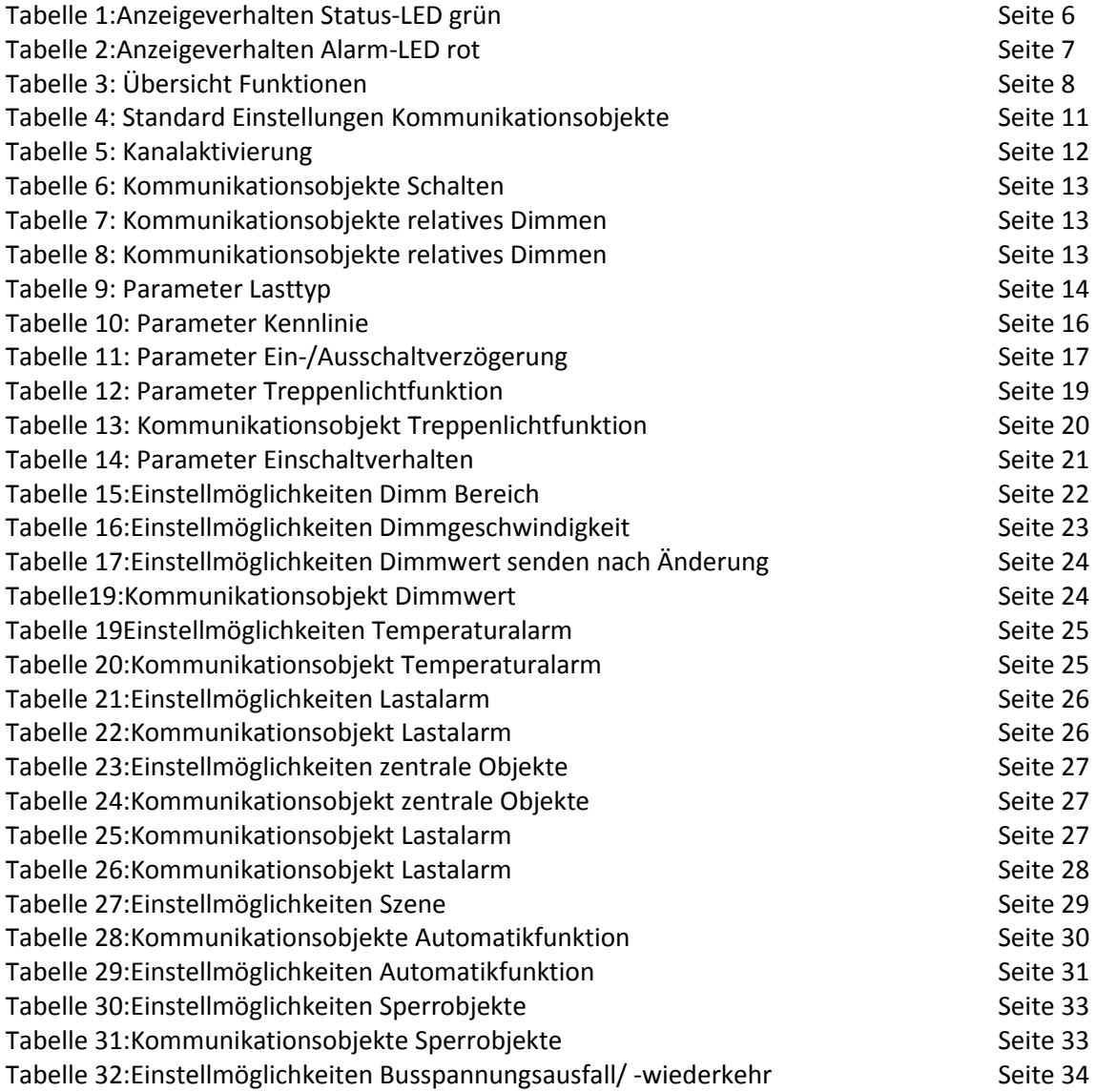

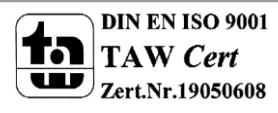

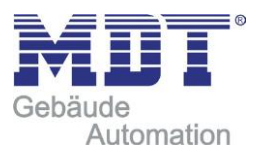

# <span id="page-36-0"></span>**6 Anhang**

## <span id="page-36-1"></span>**6.1 Gesetzliche Bestimmungen**

Die oben beschriebenen Geräte dürfen nicht in Verbindung mit Geräten benutzt werden, welche direkt oder indirekt menschlichen , gesundheits- oder lebenssichernden Zwecken dienen. Ferner dürfen die beschriebenen Geräten nicht benutzt werden, wenn durch ihre Verwendung Gefahren für Menschen, Tiere oder Sachwerte entstehen können.

Lassen Sie das Verpackungsmaterial nicht achtlos liegen, Plastikfolien/-tüten etc. können für Kinder zu einem gefährlichen Spielzeug werden.

### <span id="page-36-2"></span>**6.2 Entsorgungsroutine**

Werfen Sie die Altgeräte nicht in den Hausmüll. Das Gerät enthalt elektrische Bauteile, welche als Elektronikschrott entsorgt werden müssen. Das Gehäuse besteht aus wiederverwertbarem Kunststoff.

### <span id="page-36-3"></span>**6.3 Montage**

**Lebensgefahr durch elektrischen Strom:** Alle Tätigkeiten am Gerät dürfen nur durch Elektrofachkräfte erfolgen. Die länderspezifischen Vorschriften, sowie die gültigen EIB-Richtlinien sind zu beachten.

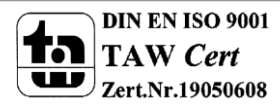